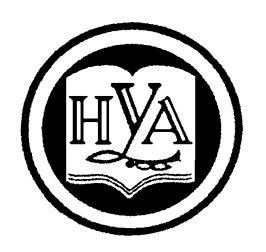

НАРОДНА УКРАЇНСЬКА АКАДЕМІЯ

# **ІНФОРМАТИКА ТА АРМ СОЦІОЛОГА**

Методичні рекомендації для слухачів факультету післядипломної освіти, які навчаються за спеціальністю 7.03010101 – Соціологія

Видавництво НУА

# **ІНФОРМАТИКА ТА АРМ СОЦІОЛОГА**

Методичні рекомендації для слухачів факультету післядипломної освіти, які навчаються за спеціальністю 7.03010101 – Соціологія

> Харків Видавництво НУА 2014

## УДК 316:001.891]:004(072+075.8) ББК 60.5с51р30-2+32.973.26-018.1р30-2 І-74

*Затверджено на засіданні кафедри соціології Народної української академії Протокол № 16 від 05.05.2014*

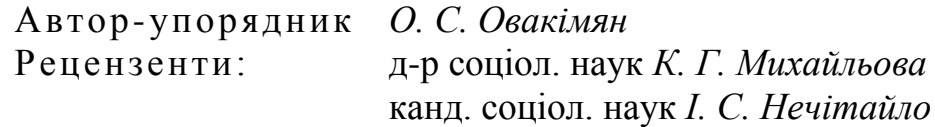

**Інформатика** та АРМ соціолога : метод. рек. для слухачів фак. післядиплом. освіти, які навчаються за спеціальністю 7.03010101 – Соціологія / Нар. укр. акад., [каф. соціології ; авт. упоряд. О. С. Овакімян]. – Х. : Вид-во НУА, 2014. – 44 с. І-74

Розроблені методичні рекомендації орієнтовані на слухачів факультету післядипломної освіти, які навчаються за соціологічним напрямом підготовки. Передбачають ознайомлення з найбільш поширеним в Україні пакетом обробки соціологічної інформації «ОСА» та опанування навичками роботи із сучасним комп'ютерним забезпеченням. Містять у собі опис понять, що застосовуються в пакеті, та основні настанови щодо роботи з програмою обробки соціологічних анкет «ОСА».

## **УДК 316:001.891]:004(072+075.8) ББК 60.5с51р30-2+32.973.26-018.1р30-2**

© Народна українська академія, 2014

«ОСА» – найбільш поширений серед українського соціологічного товариства пакет обробки соціологічних анкет. Автором-розробником його є Горбачик Андрій Петрович – канд. фіз.-мат. наук, доцент факультету соціології та психології Київського національного університету ім. Т. Шевченка.

Пакет «ОСА» містить у собі всі основні розділи обробки та аналізу соціологічних даних і в багатьох українських університетах є базовим для соціологічного профілю підготовки. Слід відзначити, що постійно з'являються нові можливості роботи з пакетом, але ж основні принципи роботи з «ОСА» залишаються практично незмінними протягом тривалого часу.

Методичні рекомендації по роботі з програмою обробки соціологічних анкет «ОСА» призначені для того, щоб зробити вивчення курсу «Інформатика та АРМ соціолога» слухачами факультету післядипломної освіти, що навчаються за спеціальністю 7.03010101 – Соціологія, найбільш ефективним.

Проте навчальна дисципліна «Інформатика та АРМ соціолога» спрямована на формування вмінь і навичок в обробці первинної соціологічної інформації та використанні деяких методів до її аналізу, а також на вдосконалення вже набутих знань із попередніх навчальних предметів («Методологія і методи соціологічних досліджень», «Математичні методи аналізу в соціології», а також із деякими курсами спеціальних соціологічних напрямків). Усі теми курсу тісно пов'язані між собою, що забезпечує цілісність сприйняття його змістовних компонентів.

У методичних рекомендаціях для детального розгляду представлено теми: «Початок роботи з програмою «ОСА»», «Створення та редагування паспорта масиву анкет», «Введення та редагування масиву анкет» та «Побудова та підключення фільтрів у пакеті «ОСА»», що спрямовані як на оволодіння теоретичним матеріалом, так і на формування практичних навичок обробки соціологічних анкет.

Завершує методичні рекомендації блок, пов'язаний із використанням додаткових операцій та реалізації факторного аналізу (метод головних компонент) в пакеті «ОСА».

Поряд із цим методичні рекомендації доповнюються ілюстраціями основних операцій і процедур пакету, що забезпечує наочність сприйняття інформації курсу. Крім того, ілюстрацію роботи пакета «ОСА» здійснено на основі емпіричних даних соціологічних досліджень лабораторії проблем вищої школи Харківського гуманітарного університету «Народна українська академія».

3

## **ПОЧАТОК РОБОТИ З ПРОГРАМОЮ «ОСА»**

Знайомство майбутніх соціологів із найбільш поширеним в Україні пакетом обробки соціологічних анкет «ОСА» частіше не викликає труднощів, бо цей пакет орієнтований на тих, хто має мінімальні навички роботи з комп'ютером. Особливо приваблює слухачів те, що діалог в пакеті «ОСА» ведеться російською мовою, що дозволяє їм уникнути труднощів розуміння англомовних термінів як, наприклад, в пакеті SPSS чи STATISTICA.

Оскільки літератури методичного плану щодо роботи з пакетом «ОСА» не існує (крім керівництва споживача), нам буде корисним ознайомитися з коротким описом деяких понять, що застосовуються в пакеті, та операцій, які виконує «ОСА».

Робота соціолога в пакеті «ОСА» здійснюється завдяки тому, що ця програма має у своєму складі такі файли:

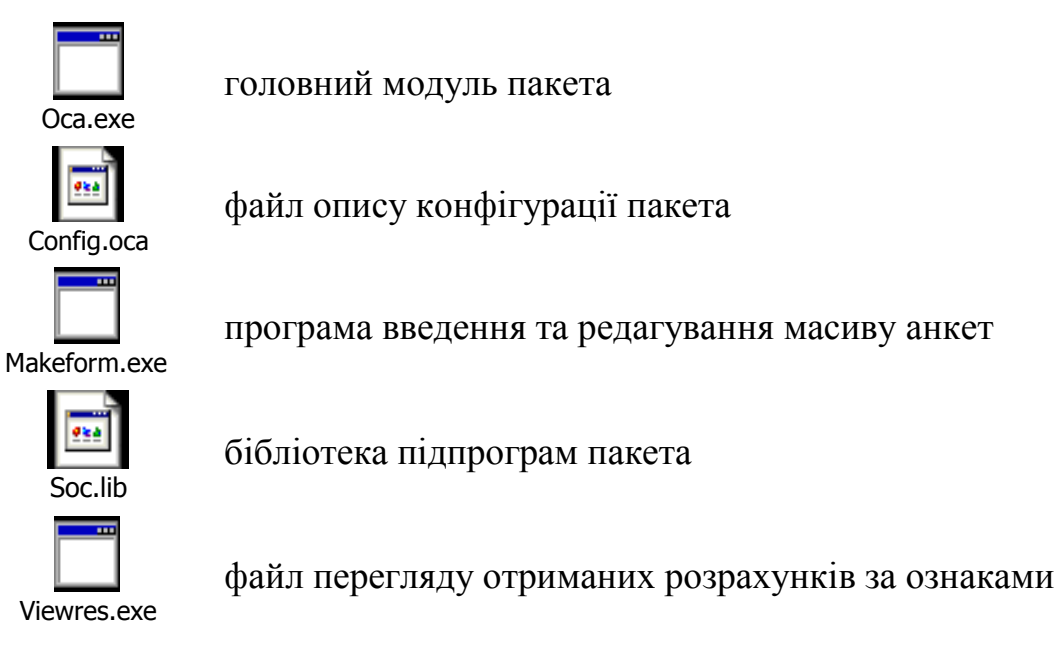

Oca #####.exe модулі обробки пакета

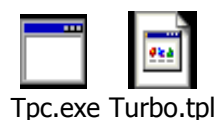

компілятор мови Turbo Pascal для побудови додаткових ознак та фільтрів

Для роботи пакета обробки соціологічних анкет «ОСА» треба розташувати перелічені файли в одному каталозі.

Запуск пакета «ОСА» здійснюється завдяки тому, що задається повне ім'я файлу Oca.exe (із зазначенням каталогу, де знаходяться всі файли пакета). Якщо всі файли пакета знаходяться в активному (на момент запуску) каталозі, то достатньо просто вказати ім'я головного модуля (Oca.exe).

Після запуску «ОСА» на екрані з'являється головне меню пакета (див. рис. 1).

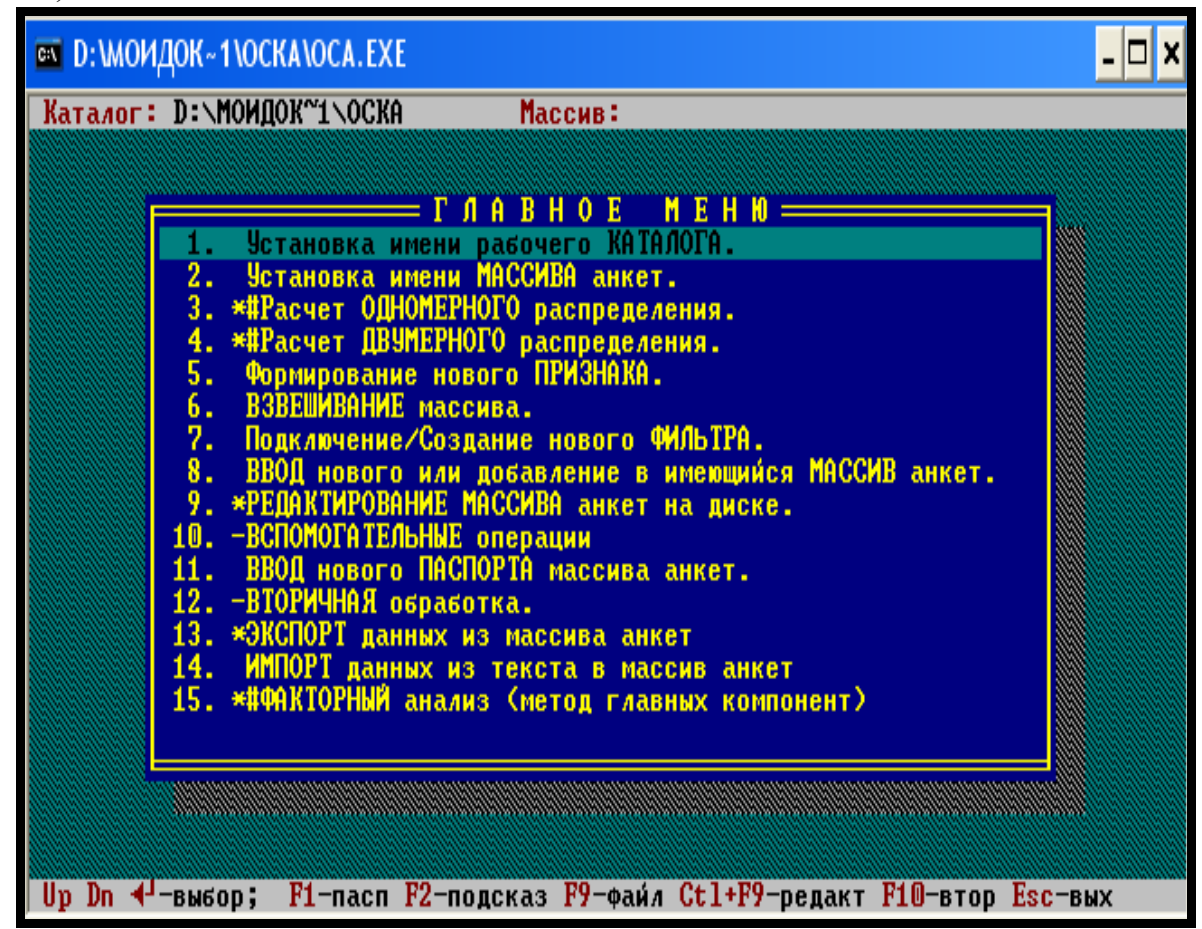

Рис. 1

Рекомендовано звернути увагу на клавіші-підказки, що розташовані внизу екрана:

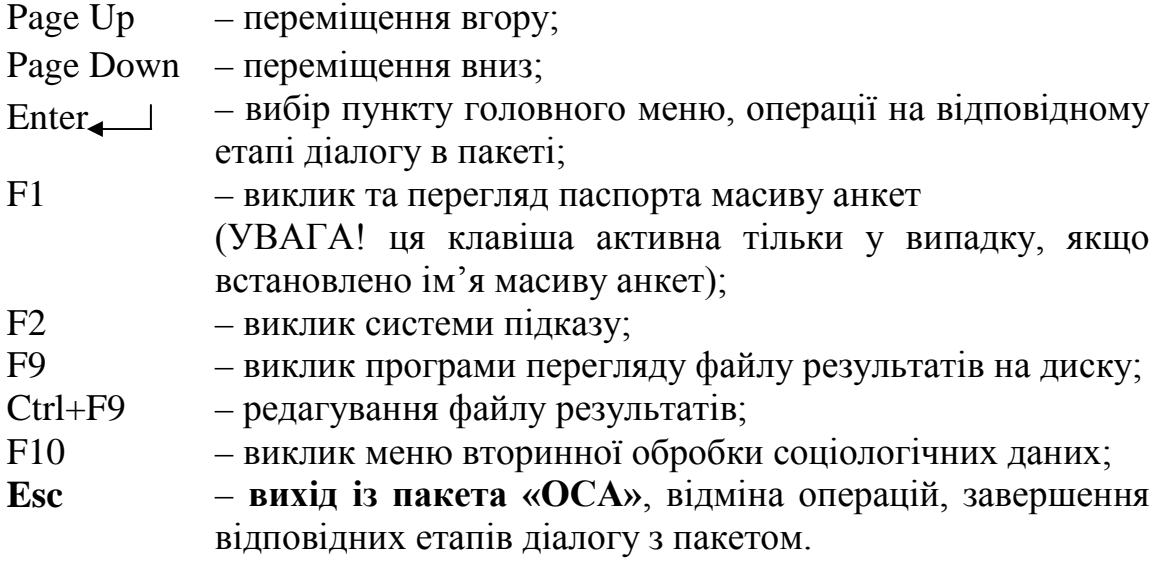

Дані з обробки соціологічних анкет за допомогою пакета «ОСА» відображаються у вигляді двох файлів. Один із них – текстовий файл з описом масиву анкет (назва, розмір, дата останньої зміни, кількість анкет), паспорта масиву (назва, розмір, дата останньої зміни), структури анкети (кількість ознак, шкали ознак та т. ін.), (див. рис. 2). Другий – файл самого масиву анкет, який не має вигляду текстового документа.

| Каталог: D:\МОИДОК~1\ОСКА                                       | Массив:                                                      |
|-----------------------------------------------------------------|--------------------------------------------------------------|
|                                                                 | Установка имени массива                                      |
| ST01.FRM<br><b>Массив</b><br>508789 байт<br>Размер              | Дата последнего изменения 29-1-2004<br>Количество анкет 1972 |
| ST2001.DCL<br>Паспорт<br>28750 байт<br>Размер                   | Дата последнего изменения 29-1-2004                          |
| Всего признаков 236. Из них:<br>41 номинальных<br>1 метрических | 161 порядковых<br>33 с совместимыми альтернативами           |
|                                                                 |                                                              |
|                                                                 |                                                              |
|                                                                 |                                                              |

Рис. 2

Слід пам'ятати, що паспорт масиву анкет обов'язково має відповідати масиву анкет. Обидва файли мають неабияке значення і необхідні для роботи пакета «ОСА». Вони найчастіше розміщуються в одному робочому каталозі.

Файли, що створені за допомогою пакета та зберігаються в ньому, мають різне розширення, що дає змогу розрізнювати файли паспорта, масиву анкет та побудованих фільтрів:

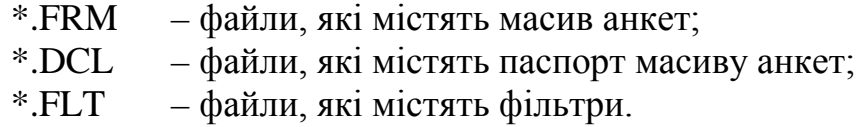

Рекомендовано звернути увагу на те, що пакет «ОСА» обробляє ознаки, вимір яких був здійснений за допомогою однієї із чотирьох типів шкал. Їм присвоюється та чи інша літера латинського алфавіту: метричної (m), порядкової (o), номінальної (n) чи номінальної шкали із сумісними альтернативами (j).

Номінальна шкала розділяє усю множину об'єктів на неперехресні класи (категорії). Вони можуть бути закодовані довільними, але різними числами. Значенням ознаки щодо конкретного об'єкту є код категорії (альтернативи), до якої цей об'єкт належить. Наприклад, ознака «стать респондента» закодована –  $\ll 1$  – чоловіча» та  $\ll 2$  – жіноча».

Ознака вимірюється за допомогою номінальної шкали із сумісними альтернативами в тому випадку, коли респондент може вибрати більше ніж один варіант відповіді із запропонованого списку альтернатив. Значенням ознаки є множина чисел (коди відповідних альтернатив). Наприклад, ознака «зроблені покупки протягом місяця» з такими варіантами відповідей (альтернативами) «1 – холодильник», «2 – телевізор», «3 – меблі», «4 – побутова техніка», …, «n – свій варіант».

При цьому слід звернути увагу на те, що значення (альтернативи) ознак, які виміряні за допомогою номінальної чи номінальної шкали із сумісними альтернативами, кодуються послідовними цілими числами, починаючи з числа 1. У паспорті масиву анкет мають бути вказані всі можливі значення (альтернативи) ознаки. Інтервал значень, який допускається пакетом для фіксування коду значення (альтернативи), – від 1 до 254.

Ознака, що виміряна за допомогою порядкової шкали, кодується додатними (але не обов'язково послідовними) цілими числами. Усі можливі значення (альтернативи) ознаки обов'язково мають бути вказані у паспорті масиву анкет. Інтервал, що допускається для фіксування коду значення (альтернативи), може бути розташований в діапазоні від 0 до 254. Наприклад, ознака «рівень професійної підготовки» з такими альтернативами (варіантами відповідей): «5 – відмінний», «4 – добрий», «3 – задовільний», «2 – незадовільний», «0 – важко оцінити».

Щодо ознак, виміряних за допомогою метричної шкали, інтервал значень досить довільний та становить від - 40 до 1\*10^35 (точність подання не > 7 цифр, які є значущими).

Іноді соціолог присвоює шкалу тій чи іншій ознаці на підставі не змістовних, а технічних роздумів. Так, наприклад, якщо потрібна ознака «номер анкети» і номери анкет змінюються в інтервалі від 1 до 1800 (в опитуванні брало участь 1800 респондентів), то така ознака вимірюється за допомогою метричної шкали. При цьому розрахунок різних коефіцієнтів (кореляції, середнього та ін.) щодо цієї ознаки не має змістовного сенсу.

Іноді, якщо категорії (альтернативи) закодовані не послідовними цілими числами, номінальна за змістом шкала наголошується як порядкова. Наприклад, ознака «Чи змінюється система взаємодії «викладач – студент» в рамках кредитно-модульної системи навчання?» передбачає такі варіанти відповідей (альтернативи): «1 – ні, не змінюється», «2 – так, але не в кращий бік», «3 – так, змінюється в кращий бік», «0 – важко відповісти».

Таким чином, ми познайомилися з механізмом початкової роботи з програмою обробки соціологічних анкет «ОСА».

Взагалі, пакет соціологічної обробки анкет «ОСА» надає змогу слухачамсоціологам як майбутнім професіоналам:

– формувати паспорт масиву анкет на диску;

– здійснювати введення анкет (за результатами опитувань) на диск та контролювати інформацію, що вводиться на основі паспорта;

– працювати з ознаками, що вимірювалися за допомогою метричної, порядкової, номінальної шкали або номінальної шкали із сумісними альтернативами;

– розраховувати одномірні та двомірні розподіли, а також низку статистик (коефіцієнтів кореляції, Хі-квадрат, Чупрова, Крамера, Гудмана та ін.);

– будувати рівняння лінійної регресії;

– проводити факторний аналіз кореляційної матриці групи ознак (метод головних компонент);

– виводити результати розрахунків на екран комп'ютера, у файл або на принтер;

– формувати додаткові ознаки;

– будувати фільтри для вибору з масиву тих анкет, що відповідають певним вимогам;

– перевіряти значущість відмінностей.

## **СТВОРЕННЯ ТА РЕДАГУВАННЯ ПАСПОРТА МАСИВУ АНКЕТ**

**Паспорт масиву анкет** має вигляд тексту методичного інструментарію, що введений у спеціальному форматі в комп'ютер за допомогою пакета обробки соціологічних анкет «ОСА». При цьому паспорт – це текстовий файл чи в термінології Windows – «DOS-text». Паспорт масиву анкет являє собою послідовність пунктів, де кожний описує одну ознаку.

**Для створення паспорта необхідно:**

1) запустити пакет «ОСА»;

2) вибрати в головному меню пункт *«11. Ввод нового ПАСПОРТА массива анкет»* (див. рис. 1);

3) уважно відповідати на всі запити пакета «ОСА».

Рекомендується звернути увагу на відмінності введення ознак, що вимірювалися за допомогою метричних, порядкових, номінальних шкал чи номінальних шкал із сумісними альтернативами.

Залежно від типу шкали ознаки відповідний пункт паспорта має таку структуру:

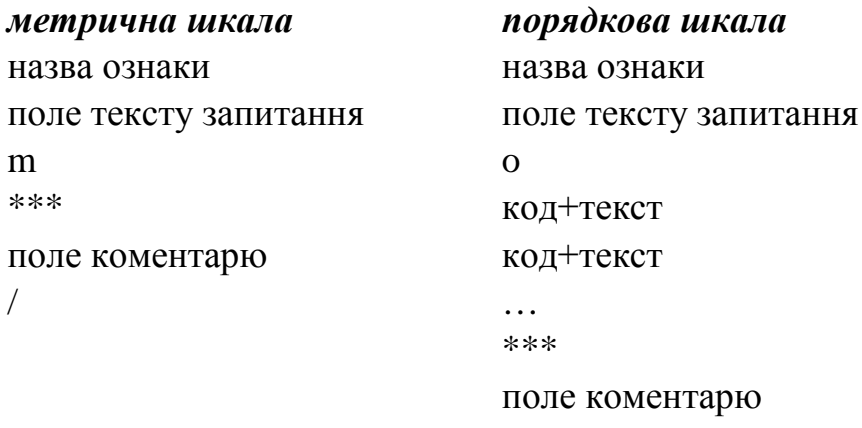

/

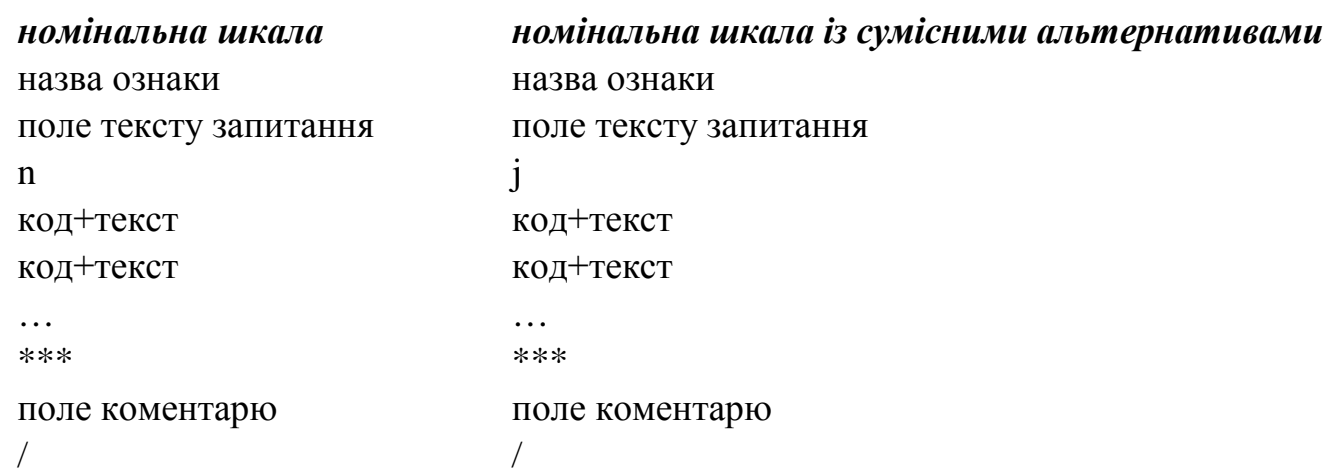

**Де:** поле назви ознаки – один рядок тексту, довжина якого – до 254 символів;

поле тексту запитання – один рядок тексту, довжина якого – до 254 символів;

тип шкали – одна літера латинського алфавіту (не має значення – велика чи мала) m, o, n чи j;

код – ціле додатне число (для кодування номінальних ознак та ознак із сумісними альтернативами можна використовувати тільки послідовні числа, починаючи з 1);

текст – назва альтернативи (варіанту відповіді) ознаки;

поле коментарю – послідовність рядків тексту; коментар (включно із рядком перед полем коментарю «\*\*\*» може бути відсутнім).

У полі коментарю будь-якої з ознак в паспорті масиву анкет можна вказати такі директиви:

GR контроль діапазону значень метричних ознак (для номінальних та порядкових ознак ігнорується) – задається у вигляді однієї, двох чи трьох пар чисел, не обов'язково цілими (ліва та права границя). Конструкція набуває такого вигляду:

```
Рік народження
Вкажіть, будь ласка, Ваш рік народження
m
***
GR 1900 1987
/
```
Конструкція контролю діє лише при введенні даних. Її дія не поширюється на процедуру аналізу даних. При помилковому завданні конструкції контролю (наприклад, ліва границя більша, ніж права) ніяких попереджень не виводиться. Конструкція просто ігнорується.

GG текст – виводиться з першої ознаки масиву знизу вікна, коли виконується процедура встановлення імені масиву анкет. У якості такої директиви рекомендується вказувати назву дослідження, авторський колектив та іншу допоміжну інформацію щодо масиву. Якщо директиви вказані не з першої ознаки – вони ігноруються. Конструкція набуває такого вигляду:

… \*\*\*

GG Соціологічне дослідження проведене лабораторією проблем вищої школи

GG Харківський гуманітарний університет «Народна українська академія»

GG опитуванню підлягало 1346 студентів харківських ВНЗ /

Існує ще декілька директив, які можуть бути вказані в полі коментарю, але вони мало поширені.

Рекомендується запам'ятати, що, виконуючи процедуру формування нової ознаки, перехід *від одного рядка до іншого* виконується за допомогою клавіші Enter, перехід *до наступної ознаки* – за допомогою клавіші Esc. При цьому необхідно кликати на клавішу *двічі* (спочатку зникне поле запитання та альтернатив (відповідей), потім назва ознаки).

Але ж існують декілька відмінностей на етапі формування ознак, виміряних за допомогою різних типів шкал.

Якщо потрібно сформувати ознаку, виміряну за допомогою порядкової шкали, – перехід *від одного рядка до іншого*, то як і в інших випадках виконується за допомогою клавіші Enter, але ж нам необхідно кликнути на неї *двічі*.

Якщо після формування ознаки, виміряної за допомогою метричної шкали, необхідно здійснити *перехід до іншої ознаки,* – треба кликнути клавішу Esc *лише один раз*.

**Увага!** Ознаку буде автоматично збережено в активному паспорті пакета «ОСА» тільки в тому випадку, якщо цілком завершено процес її формування. Кількість ознак не повинна перевищувати 9999.

Для кожної ознаки в паспорті має обов'язково бути вказаний тип шкали. Тип шкали використовується пакетом «ОСА» для визначення показників, які мають бути розраховані, та методів аналізу, які можуть бути використані для конкретної ознаки.

У більшості випадків для ознак, виміряних за допомогою порядкової шкали, можуть бути розраховані ті ж самі показники, що й для ознак, виміряних за допомогою метричної. При цьому порядкова ознака розглядається як псевдометрична.

Іноді при створенні паспорта масиву анкет соціологи-початківці роблять помилки. Тому виникає необхідність редагування вже готового паспорта. Пакет обробки соціологічних анкет «ОСА» *не надає* такої змоги, але провести процедуру редагування паспорта масиву анкет можна за допомогою будь-якого редактора, що створений для MS DOS. При редагуванні треба жорстко дотримуватися структури паспорта, бо найменше відхилення призведе до помилок у роботі і навіть до відмови пакета «ОСА» «розуміти» та підключати цей паспорт. Саме тому слухачам рекомендується приділити особливу увагу структурі паспорта масиву анкет та набути навичок проведення процедури його редагування.

Щоб зрозуміти певні відмінності у формуванні різних (залежно від типу шкали) пунктів паспорта, розглянемо кілька прикладів:

11

ПРИКЛАД 1. Структура введення ознаки, виміряної за допомогою номінальної шкали із сумісними альтернативами.

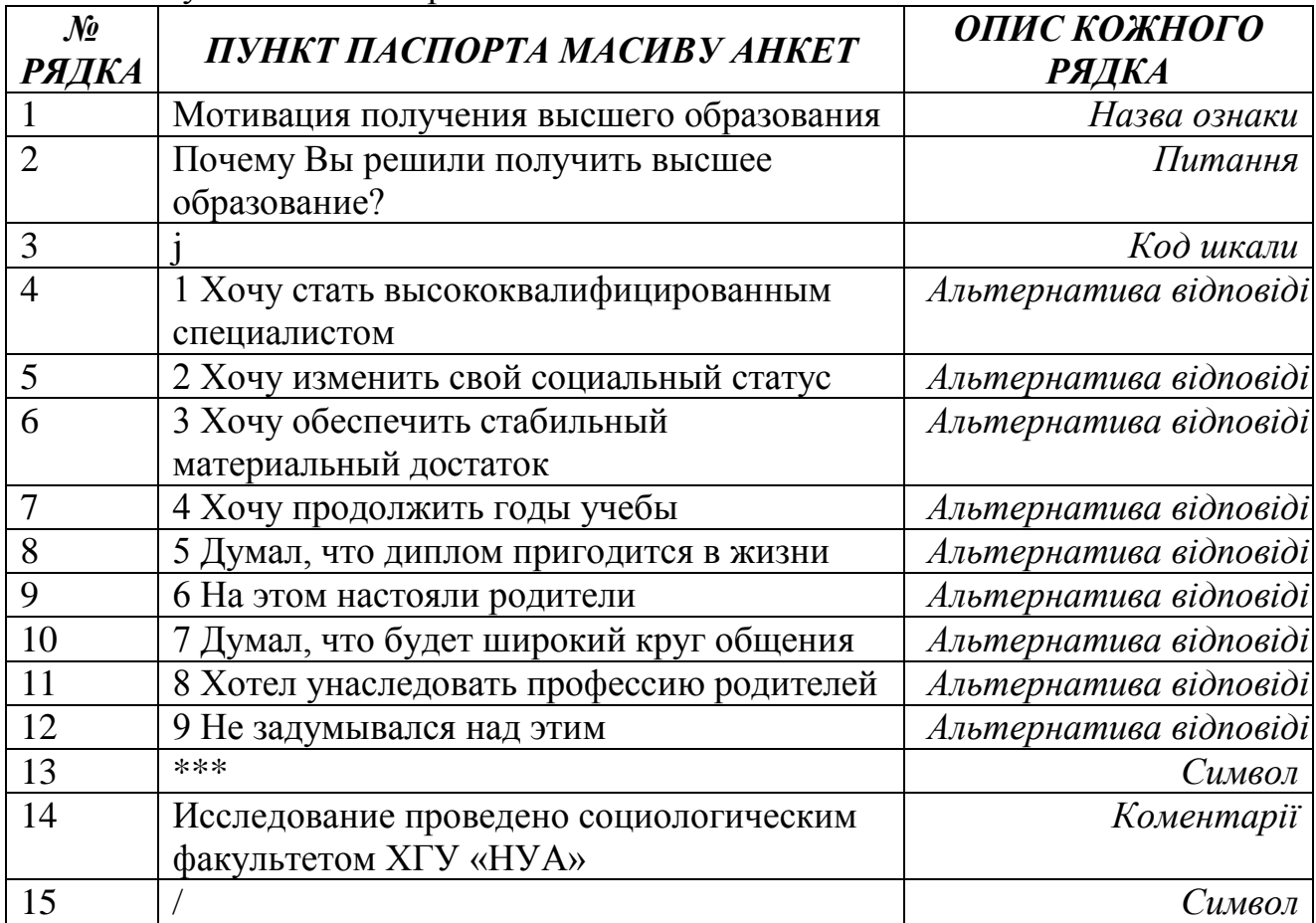

ПРИКЛАД 2. Структура введення ознаки, виміряної за допомогою номінальної (або порядкової) шкали.

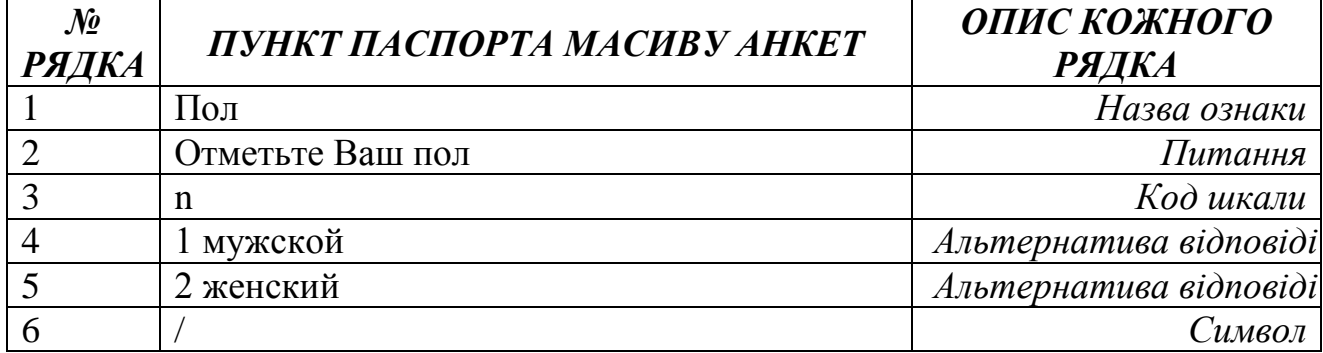

ПРИКЛАД 3. Структура введення ознаки, виміряної за допомогою метричної шкали.

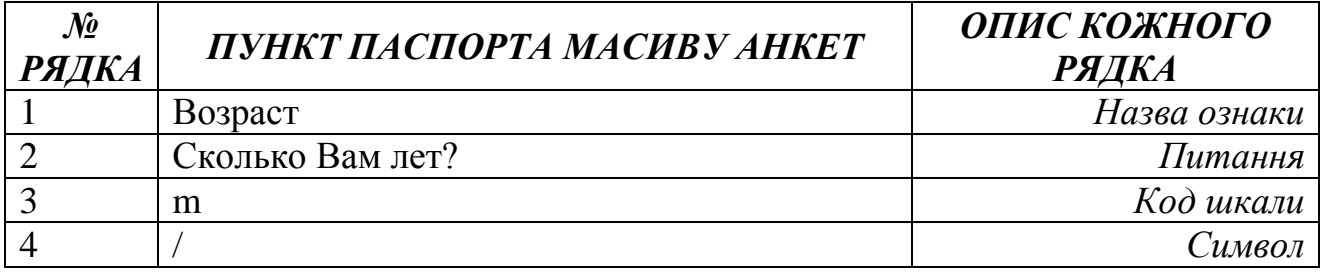

**Увага!** Правила редагування передбачають, що всі зміни в паспорт масиву анкет (редагування тексту паспорта) необхідно зробити **на початок вводу масиву.** 

Але існують деякі винятки з правил. Якщо масив анкет (повністю чи частково) вже введено, то *можна*:

– редагувати інформацію в полі коментарю пункту паспорта (після рядка «\*\*\*»);

– редагувати назви ознак, тексти питань й назви альтернатив у номінальних та порядкових ознаках;

– дописувати нові альтернативи в номінальних (але без сумісних альтернатив) й порядкових ознаках.

Якщо масив анкет (повністю чи частково) вже введено, то *немає можливості*:

– змінювати тип шкали (виняток існує при зміні номінальної шкали на порядкову чи порядкової на номінальну (у цьому разі необхідно перевірити, щоб коди альтернатив були представлені послідовними цілими числами, починаючи з 1; при необхідності, можна додати в паспорт фіктивні коди));

– змінювати кількість альтернатив в номінальних ознаках із сумісними альтернативами; при необхідності це можна зробити за допомогою спеціальної операції **(Збільшення кількості сумісних альтернатив)**;

– змінювати порядок ознак у паспорті масиву анкет.

Але ж роботу з паспортом масиву анкет на цьому не закінчено. Після внесення певних змін у паспорт (його редагування) соціологу слід обов'язково перевірити правильність його структури за допомогою операції «Перевірка коректності паспорта».

Здійснити процедуру перевірки коректності паспорта обов'язково необхідно в таких випадках:

1) якщо на екрані монітора з'являється повідомлення про помилку в паспорті масиву;

2) якщо паспорт масиву анкет підготовлено текстовим редактором із тексту методичного інструментарію;

3) якщо здійснено процедуру редагування паспорта масиву анкет.

#### **Для перевірки паспорта масиву анкет на коректність необхідно** (див. рис. 3):

1) запустити програму «ОСА»;

2) вибрати в головному меню пункт *«10. Вспомогательные операции»*;

3) вибрати операцію «*4. Проверка корректности паспорта*»;

4) уважно відповідати на всі запити програми «ОСА».

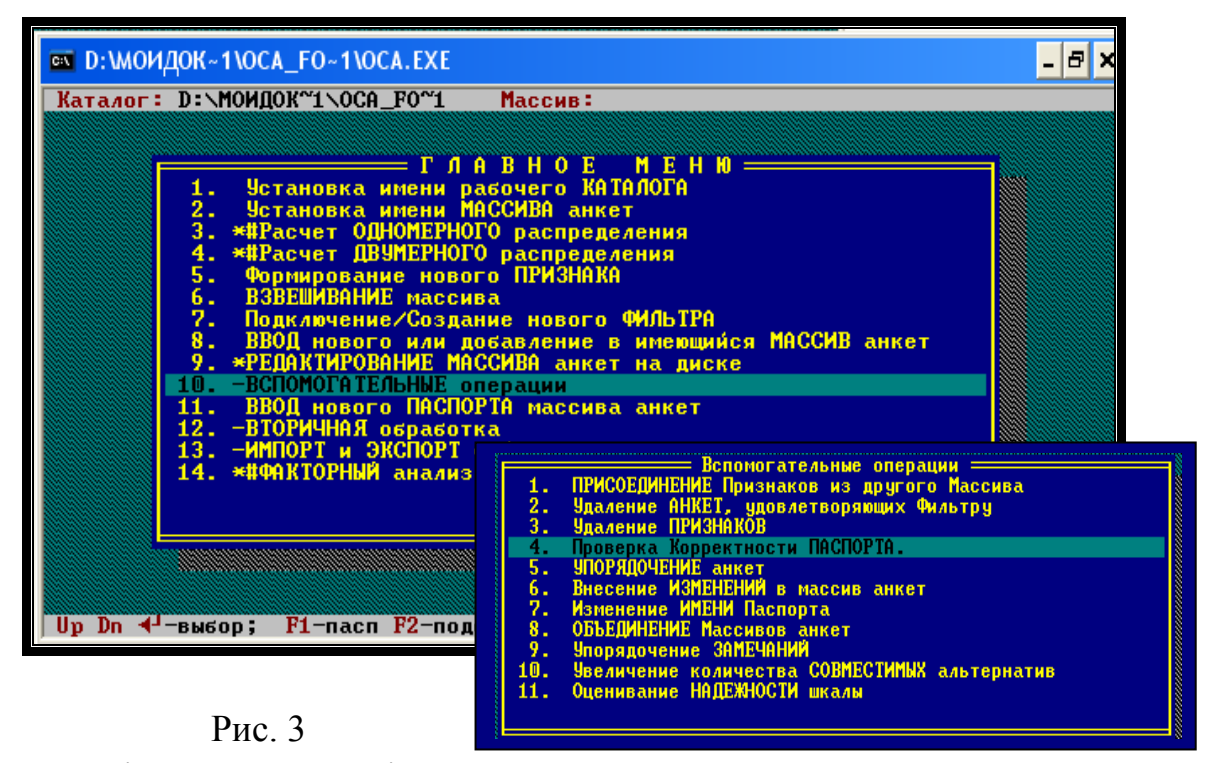

Перевірка коректності паспорта масиву анкет виконується до першої помилки. Якщо помилку знайдено, то виводиться повідомлення, в якому вказується номер ознаки й номер рядка, де було зроблено помилку, і контроль закінчується (див. рис. 4).

| <sup>БК</sup> D:\МОИДОК~1\ОСКА\ОСА.ЕХЕ                                                                                                    |  |
|----------------------------------------------------------------------------------------------------|--|
| Каталог: D:\МОИДОК~1\ОСКА<br>Массив:                                                                                                    |  |
| Контроль паспорта массива<br>Введите имя паспорта st kms<br>Ошибка в признаке 1 со строки 1<br>Неверно обозначен тип шкалы признака (n,o,j,m)<br>Форма организации учебного процесса<br>Какая форма организации учебного процесса, на Ваш взгляд, сегодня наиболее о<br>традиционная система (жесткая учебная дисциплина; изучение учебных курсов<br>$\frac{2}{3}$<br>$\frac{4}{5}$<br><u>кредитно-модульная (установки преподавателя в рамках лекции, выполнение с</u><br>свободная (конспект лекций, контрольные задания выдаются в начале семестр<br>дистанционная (по сети Интернет передаются все учебные материалы, осущест<br>другая (укажите, какая) |  |
| Up Dn Lft Rght PgUp PgDn; Esc-выход                                                                                                    |  |

Рис. 4

У цьому випадку необхідно виправити помилку (текстовим редактором) та повторити процедуру перевірки паспорта на коректність.

## **УВЕДЕННЯ ТА РЕДАГУВАННЯ МАСИВУ АНКЕТ**

Уведення масиву анкет дуже проста процедура, яка потребує від майбутніх професіоналів лише уважності. Щоб розпочати введення масиву анкет, необхідно:

1) вибрати в головному меню пункт *«8. ВВОД нового или добавление в имеющийся МАССИВ анкет»*;

2) у відповідь на запит пакета «ОСА» ввести ім'я масиву анкет;

3) якщо масив новий, то у відповідь на запит пакета «ОСА» ввести ім'я паспорта масиву анкет (якщо масив уже існує, то ім'я паспорта «вписано» в ньому, і тому нічого вводити не потрібно);

4) уважно вводити числові коди відповідей респондентів.

#### **Зверніть увагу на те, що:**

1) у другому рядку на екрані монітора завжди виводиться фраза, яка підказує, що саме треба ввести: довільне число (у випадку, якщо ознака виміряна за допомогою метричної шкали), код однієї з альтернатив (якщо ознака виміряна порядковою чи номінальною шкалою), декілька кодів альтернатив, що розділені одним чи кількома пропусками (для ознак, що виміряні за допомогою номінальної шкали із сумісними альтернативами);

2) після введення значення ознаки (одне чи декілька чисел, що розділені пропусками) необхідно обов'язково натиснути на «Ввід» (Enter). Після цього, якщо не буде зафіксовано помилку, автоматично відбудеться перехід до введення наступної ознаки;

3) у випадку відсутності в анкеті відповіді на те чи інше запитання, як значення відповідної ознаки для цієї анкети записується спеціальний код «відсутність значення», який називається «НеВідповідь». При введенні анкет це значення вводиться натисненням клавіші «F1» (для всіх типів шкал). Це значення має вигляд «грошового» символу «\$» та спеціальним чином обробляється в пакеті «ОСА»;

4) перед введенням значення останньої ознаки кожної анкети пакет «ОСА» подає подвійний звуковий сигнал;

5) після введення останньої ознаки анкета автоматично буде записана на диск. Для закінчення введення анкет необхідно натиснути клавішу «Esc»;

6) при великій кількості альтернатив (понад 18) вони не можуть усі вміститися на екрані при введенні ознаки. Тому на екрані виводяться останні 18 рядків пункту паспорта масиву анкет, а огляд останньої частини може бути виконано за допомогою натиснення на клавішу «F3». При цьому клавіші Page Up/Page Down (вперед/назад), Left/Right (ліворуч/праворуч) надають змогу знайти необхідну інформацію в пункті паспорта, а потім натисненням «Esc» повернутися до введення відповідей респондента в масив анкет;

7) при введенні відповідей респондента можна контролювати діапазон значень метричних ознак. Для цього необхідно у відповідному пункті паспорта додати в полі коментарю (після \*\*\*) відповідну директиву;

8) кількість анкет у масиві не повинна перевищувати 65535;

9) допустивши в процесі введення анкет помилку, можна відредагувати частину анкети в тому випадку, якщо вона не записана на диск. Для цього необхідно переміщатися по цій частині анкети вперед/назад за допомогою клавіш Page Up/Page Down для знаходження помилки та її виправлення. Потім, натиснувши комбінацію клавіш Ctrl+ Page Down, можна повернутися до першої, не введеної ознаки масиву, та продовжити роботу з введення масиву анкет;

10) якщо відповіді одного респондента, що зафіксовані в методичному інструментарії, вже записані на диск, то процедура редагування здійснюється іншими засобами.

При цьому, щоб розпочати процедуру редагування, необхідно:

1) вибрати в головному меню пакета «ОСА» пункт *«9. РЕДАКТИРОВАНИЕ МАССИВА анкет на диске»*;

2) у відповідь на запит пакета «ОСА» вказати ім'я масиву анкет (якщо воно ще не встановлене).

Одразу ж після запуску операції редагування на екрані буде демонструватися значення першої ознаки для першої анкети в масиві, а також пункт паспорта масиву анкет для першої ознаки (див. рис. 5).

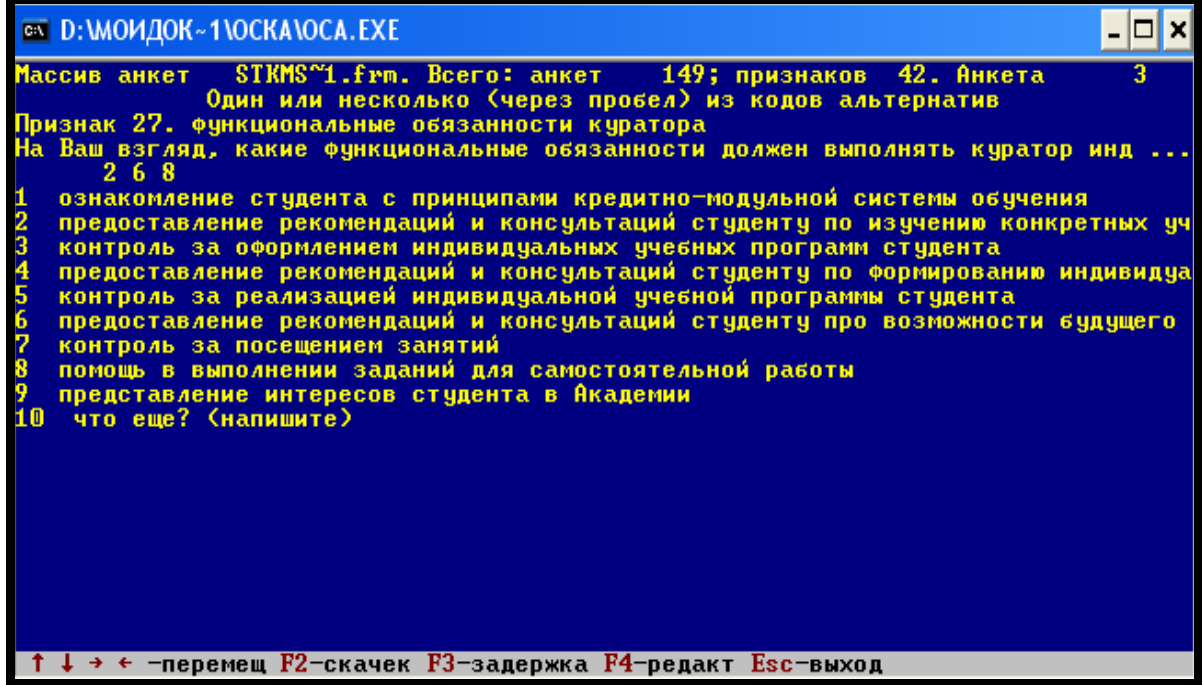

Рис. 5

Переміщатися за окремими ознаками в межах однієї анкети (за рядком матриці) можна за допомогою клавіш Left (←) (ліворуч) або Right (→) (праворуч). При цьому відбувається також зміна пунктів паспорта масиву на екрані комп'ютера.

У правому верхньому куті екрана демонструється номер анкети, що проглядається. Для переміщення по анкетах в масиві для будь-якої ознаки (за стовбцем матриці) використовують клавіші Page Up (↑) (переміщення вгору або назад) та Page Down (↓) (переміщення вниз або вперед).

У разі швидких переміщень по великих масивах можна виконувати «перескок». Для «перескоку» необхідно натиснути клавішу «F2» та у відповідь на запит пакета «ОСА» ввести номер анкети і номер ознаки перевірки чи редагування. Щоб розпочати редагування, треба натиснути – на «F4», а після введення нового значення – на «Enter». Для закінчення огляду масиву анкет та його редагування треба натиснути клавішу «Esc».

## **РОЗРАХУНОК РОЗПОДІЛІВ У ПАКЕТІ СОЦІОЛОГІЧНОЇ ОБРОБКИ ДАНИХ «ОСА»**

Розрахунок розподілів у пакеті «ОСА» – не дуже складна процедура. Але слухачі як майбутні дослідники повинні розуміти:

1) які розподіли треба розраховувати;

2) який вид розподілу краще вибрати;

3) в якому вигляді краще подати результати у звіті.

У пакеті соціологічної обробки анкет «ОСА» дозволяється розрахувати одномірний та двомірний розподіли.

**Одномірний розподіл –** перелік усіх значень однієї ознаки, що поданий у формі таблиць з відповідями респондентів по кожній альтернативі.

Щоб розрахувати одномірні розподіли ознак, необхідно:

1) вибрати в головному меню пакета «ОСА» пункт «*2. Установка имени МАССИВА анкет*» та встановити ім'я масиву, за яким бажаєте розрахувати одномірний розподіл;

2) вибрати в головному меню пункт «*3. Расчет одномерного распределения*»;

3) у відповідь на запит пакета ввести список номерів ознак, для яких дослідник бажає розрахувати одномірний розподіл (див. рис. 6).

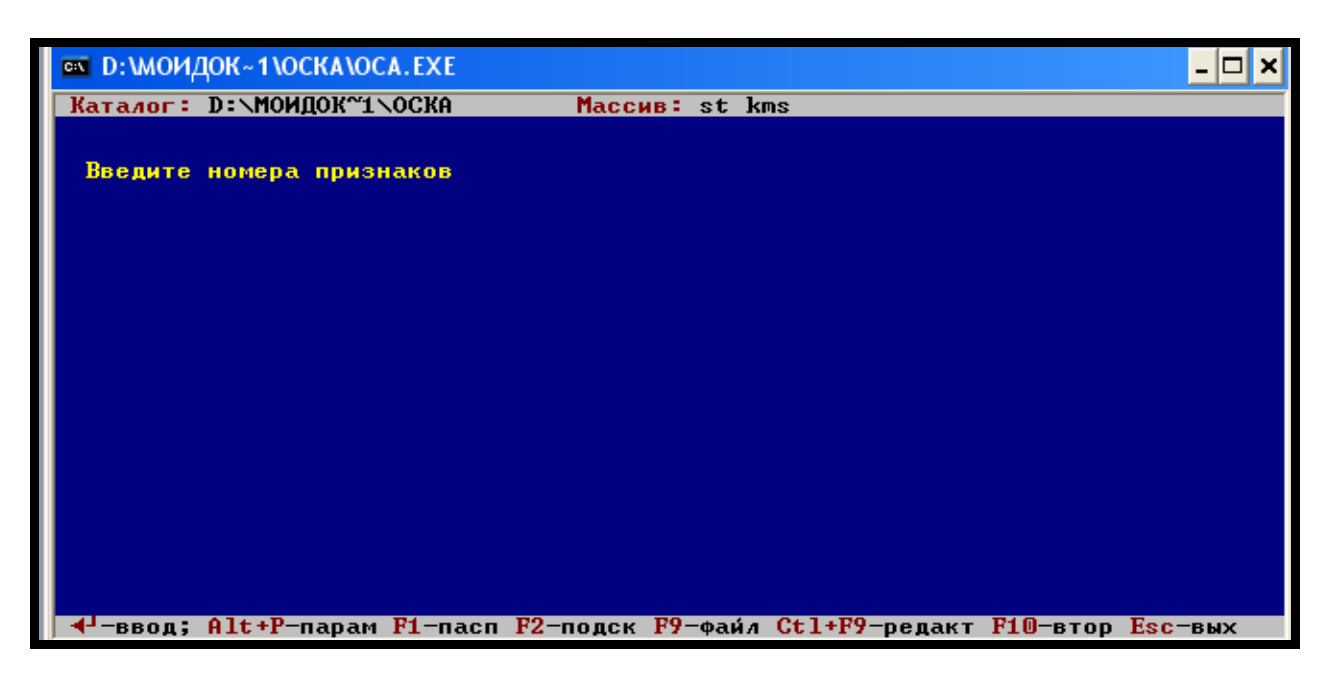

Рис. 6

Слід пам'ятати, що номери ознак не обов'язково є номерами запитань, що сформульовані в методичному інструментарії. Щоб не зробити помилок у номерах ознак, слід користуватися клавішею «F1», яка надає змогу переглянути паспорт масиву анкет.

Список номерів ознак являє собою послідовність (1 або більше) номерів ознак або інтервалів номерів, які розділені одним чи кількома пропусками. Інтервал номерів ознак має такий вигляд:

n1-n2  $\Gamma$   $\text{I}$  rue n1  $\leq$  n2.

Приклад списку номерів ознак: 1 17 4 34–38 35. Цей список містить таку послідовність номерів ознак: 1 4 17 34 35 36 37 38.

При обробці всі номери в списку автоматично упорядковуються за зростанням. Якщо номер зустрічається неодноразово, при обробці він враховується тільки один раз.

При цьому для ознак, виміряних за допомогою номінальної чи порядкової шкали, будується варіаційний ряд. Проценти вказуються окремо до всієї чисельності респондентів й до чисельності респондентів, що відповіли на питання. Слід звернути увагу на те, що для ознак, виміряних номінальною шкалою із сумісними альтернативами, сума всіх відсотків може перевищувати 100% (див. приклад 1).

Завдяки тому що пакет «ОСА» може розглядати порядкові шкали як псевдометричні, одномірний розподіл для ознак, виміряний за їх допомогою, може бути двох видів: з одного боку, розраховуються середнє значення, середнє квадратичне відхилення та коефіцієнт варіації (відношення середнє квадратичного відхилення до середнього арифметичного значення), з другого – простий варіаційний ряд (див. приклад 2). Розрахунок показників робиться тільки для тих анкет, що не мають значень «НеВідповідь».

#### *Приклад 1*

## **Розрахунок одномірного розподілу для ознаки, виміряної за допомогою номінальної шкали**

Признак #1. Ценности Какие ценности являются наиболее значимыми для тебя? (ИЗ ПЕРЕЧИСЛЕННЫХ ВАРИАНТОВ ВЫБЕРИ НЕ БОЛЕЕ 3-Х) Всего 280. Ответили 279 ( 99.64%). Час- % ко % к

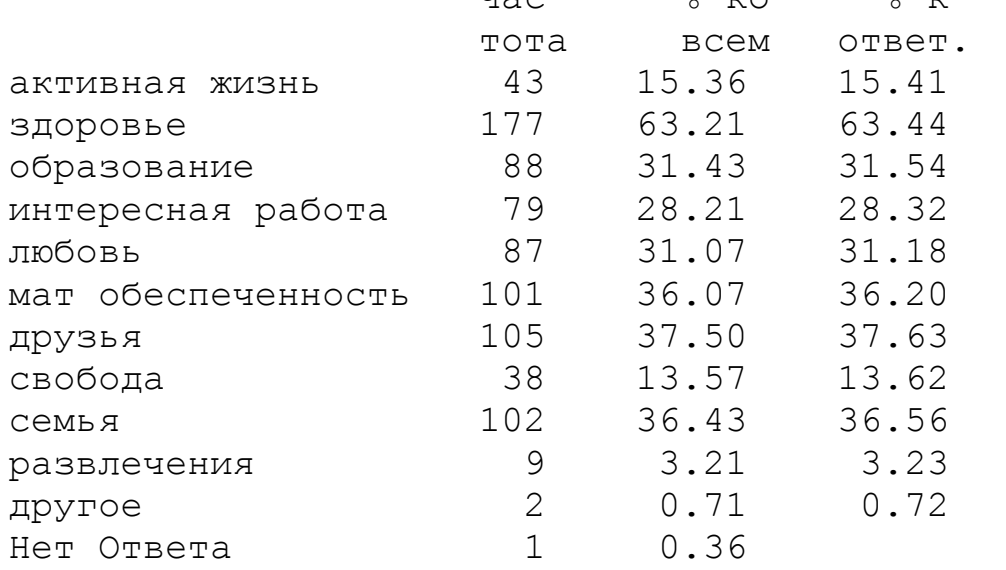

*Приклад 2*

## **Розрахунок одномірного розподілу для ознаки, виміряної за допомогою порядкової шкали**

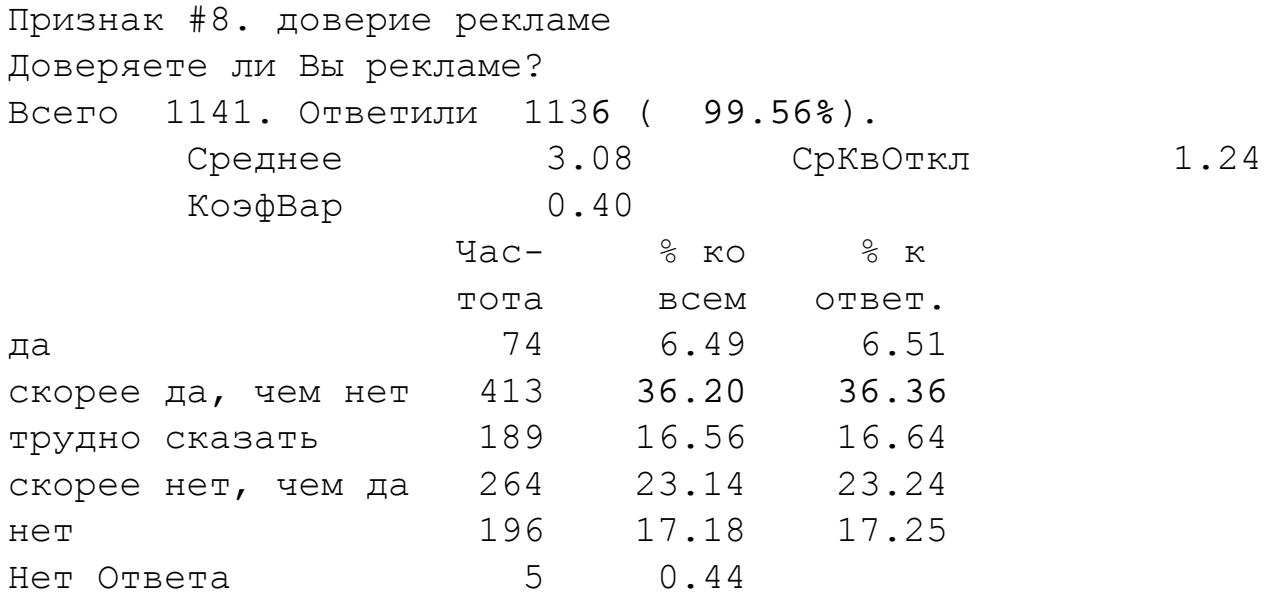

Якщо ознака виміряна за допомогою метричної шкали, то одномірний розподіл має такий вигляд (див. приклад 3):

*Приклад 3*

## **Розрахунок одномірного розподілу для ознаки, виміряної за допомогою метричної шкали**

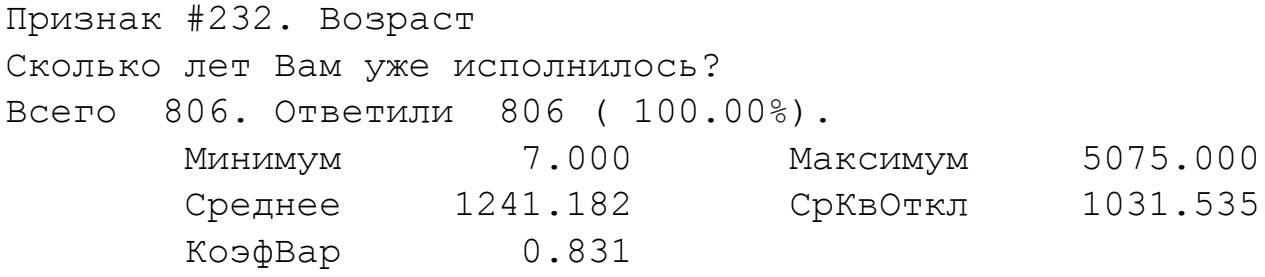

Тобто для метричних шкал розраховуються мінімум, максимум, середнє арифметичне значення, середнє квадратичне відхилення та коефіцієнт варіації. Розрахунок показників робиться тільки для тих анкет, що не мають значень «НеВідповідь».

Якщо одномірний розподіл розраховується для однієї ознаки, то результат буде виведений на екран та зникне, якщо його не зберегти. Зберегти результат можна за допомогою меню виведення результатів, яке з'являється на екрані після натиснення «F4» (див. рис. 7), але при цьому спочатку слід встановити параметри виведення одномірного розподілу за допомогою натиснення комбінації клавіш «Alt+P» (див. рис. 8).

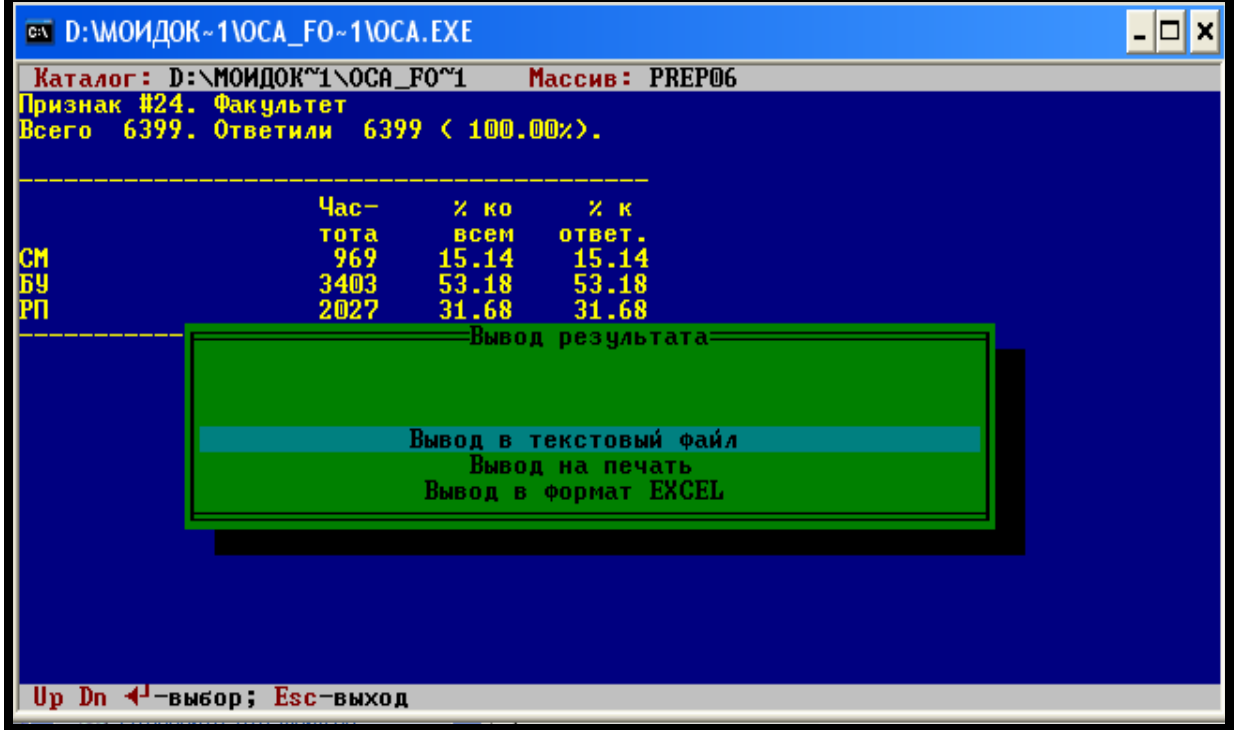

Рис. 7

Слід звернути увагу на те, що на етапі встановлення параметрів виведення одномірного розподілу в діалоговому вікні пакета «ОСА» можна здійснювати перехід від одного параметра до іншого – «Enter» (рух вперед) чи «Tab» (рух назад). Після зміни параметрів обов'язково необхідно натиснути «Enter». Після завершення установки/зміни значень параметрів необхідно натиснути «Esc».

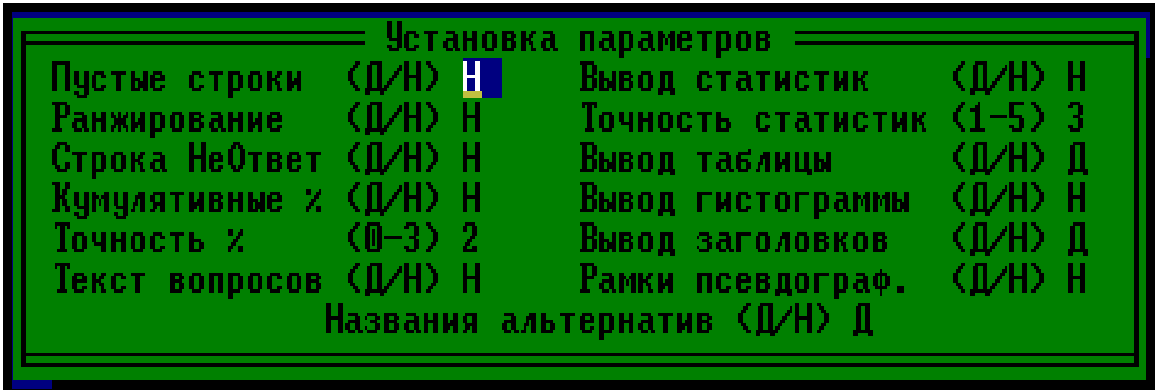

#### Рис. 8

Якщо таблиця не вміщується на екрані дисплея, то слід користуватися клавішами «Page Up» (↑) (переміщення вгору або назад); «Page Dоwn» (↓) (переміщення вниз або вперед); «Left» (←) (ліворуч); «Right» (→) (праворуч); щоб побачити всі результати.

Операція «Встановлення параметрів» дозволяє змінити такі характеристики при виведенні таблиць одномірного розподілу:

– пусті рядки (Д/Н) – виводити (Д/д/Y/y) чи ні (Н/н/N/n) в таблицю одномірного розподілу рядки з частотою 0;

– ранжирування (Д/Н) – упорядковувати рядки таблиці за спаданням частоти (Д/д/Y/y) чи виводити рядки в порядку знаходження альтернатив у паспорті (Н/н/N/n);

– рядок «НеВідповідь» (Д/Н) – виводити для «НеВідповіді» рядок в таблиці одномірного розподілу (Д/д/Y/y) чи ні (Н/н/N/n);

– кумулятивні % (Д/Н) – виводити в таблицю одномірного розподілу стовпчик кумулятивних відсотків (Д/д/Y/y) чи ні (Н/н/N/n);

– точність % (0–3) – кількість знаків після десятинної крапки при виведення відсотків;

– текст питань (Д/Н) – виводити в таблицю одномірного розподілу текст запитань  $(\frac{\Pi}{\Pi}Y/\nu)$  чи ні  $(H/H/N/n)$ :

– виведення статистик (Д/Н) – виводити статистики (міру центральної тенденції, варіації та ін. характеристики розподілу) ( $\frac{1}{\mu}$ Y/y) чи ні (H/н/N/n);

– точність статистик (1–5) – кількість знаків після десятинної крапки при виведенні статистик;

– виведення таблиці (Д/Н) – виводити таблицю частот і відсотків  $(\Pi/\Pi/Y/\nu)$  чи ні  $(H/H/N/n)$ ;

– виведенні гістограми (Д/Н) – виводити гістограму розподілу за ознаками (Д/д/Y/y) чи ні (Н/н/N/n);

– виведення заголовків (Д/Н) – виводити для кожної таблиці одномірного розподілу заголовок (Д/д/Y/y) чи ні (Н/н/N/n);

– рамки псевдографіки (Д/Н) – використовувати (Д/д/Y/y) чи ні (Н/н/N/n) при виведенні таблиці одномірного розподілу символи псевдографіки;

– назва альтернатив (Д/Н) – виводити (Д/д/Y/y) чи ні (Н/н/N/n) в таблицю одномірного розподілу назву альтернатив.

Результат розрахунку одномірного розподілу для декількох ознак на екран не виводиться. Якщо список містить більше ніж номер однієї ознаки, то результат буде виведений у файл або на принтер. У цьому разі на початок розрахунків на екрані автоматично з'являється меню параметрів та результатів виведення одномірних розподілів (див. рис. 9).

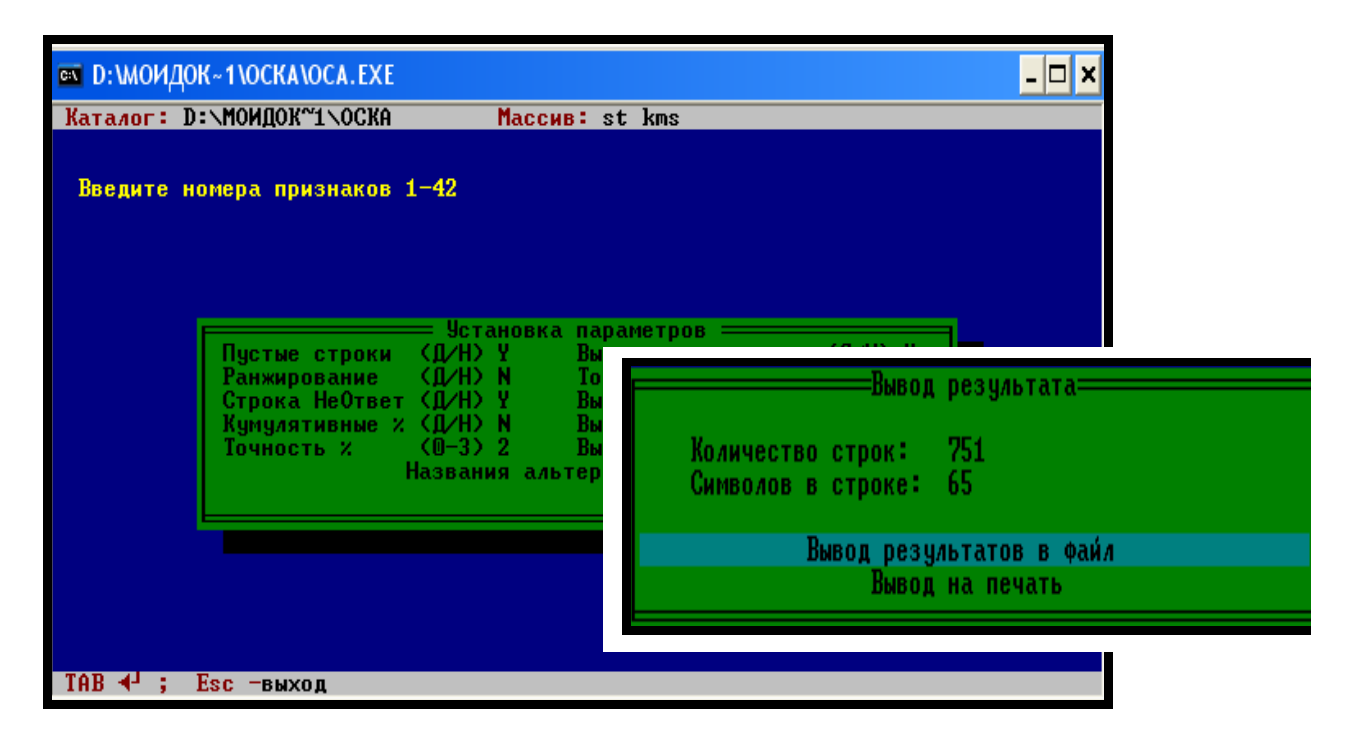

Рис. 9

Пакет «ОСА» також надає змогу розрахувати кореляційні коефіцієнти для двомірних таблиць. Кореляційні таблиці (двомірні розподіли) слугують для дослідження зв'язку між змінними.

Для того щоб розрахувати двомірні розподіли в пакеті ОСА, необхідно:

1) вибрати в головному меню пакета «ОСА» пункт «*2. Установка имени МАССИВА анкет*» та встановити ім'я масиву, за яким бажаєте розрахувати двомірний розподіл;

2) вибрати в головному меню пункт «*4. Расчет двумерного распределения*»;

3) у відповідь на запит пакета ввести список номерів вертикальних ознак;

4) ввести список номерів горизонтальних ознак;

5) натиснути Enter (див. рис. 10).

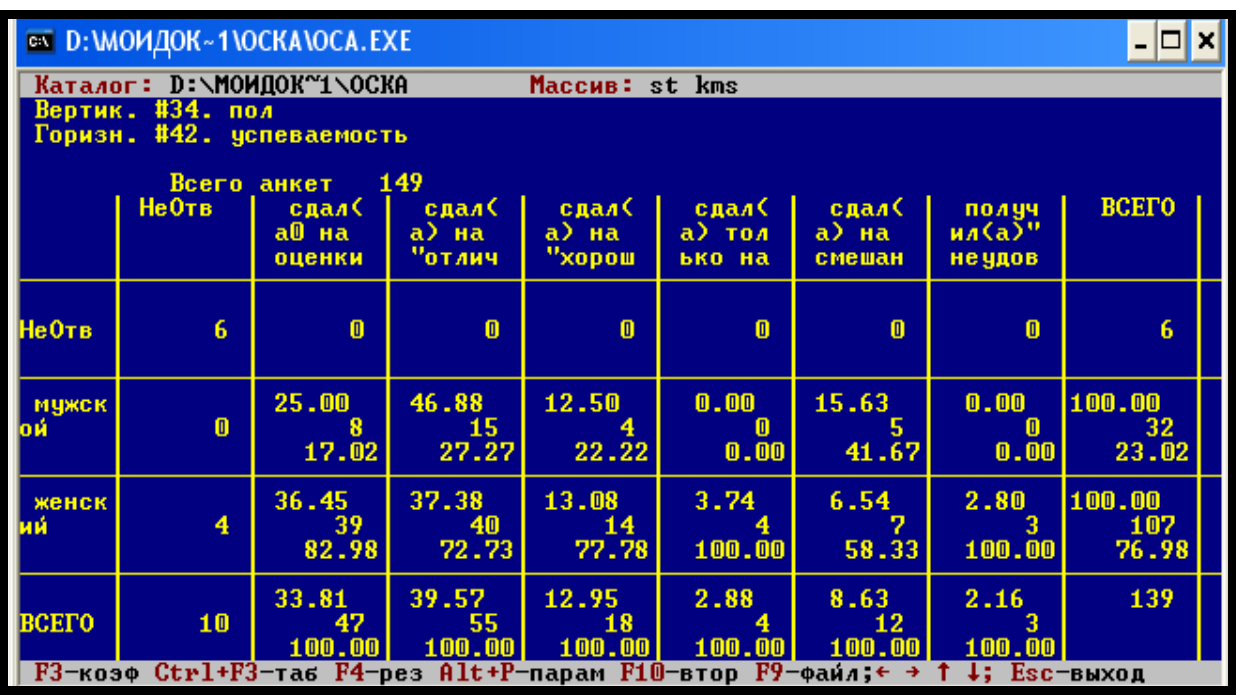

#### Рис. 10

Таким чином, для того щоб мати інформацію про двомірний розподіл для однієї чи декількох пар ознак, перш за все потрібно вказати два списки номерів: списки «вертикальних» та «горизонтальних» ознак. Із двох списків будуються можливі пари номерів ознак (в кожній парі перший елемент береться зі списку «вертикальних», а другий – «горизонтальних» ознак). Розрахунки робляться для кожної побудованої таким чином двомірної таблиці.

Списки номерів ознак можна задавати декілька разів. Щоб закінчити процес введення списків номерів ознак, необхідно у відповідь на запит пакета «ОСА» ввести номери «вертикальних» ознак та натиснути клавішу «Esc».

Загальна кількість пар ознак не повинна перевищувати 500.

Таблиця частот і відсотків при розрахунках двомірних розподілів складається з клітинок, в яких інформація розміщується так:

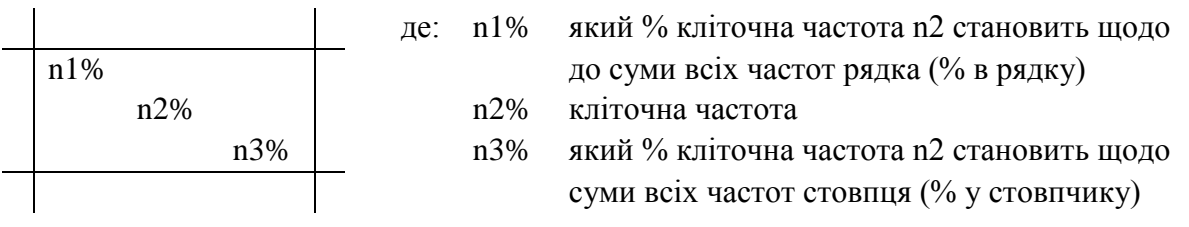

Якщо побудовано одну кореляційну таблицю, то результат буде виведений на екран та зникне, якщо його не зберегти (див. рис. 10). Зберегти результат можна за допомогою меню виведення результатів, яке з'являється на екрані після натиснення «F4» (див. рис. 7), але при цьому спочатку слід встановити параметри виведення кореляційної таблиці за допомогою натиснення комбінації клавіш «Alt+P» (див. рис. 11).

Якщо таблиця не вміщується на екрані дисплея, то слід користуватися клавішами «Page Up» (↑) (переміщення вгору); «Page Dоwn» (↓) (переміщення вниз); «Left» (←) (ліворуч); «Right» (→) (праворуч), щоб побачити всі результати. При цьому маргінальний стовпчик і маргінальний рядок залишаються фіксованими на екрані монітора.

| <b>EX D: WOM AOK ~ 1 \OCKA \OCA.EXE</b><br>⊡lx                                               |                                                                                                    |                          |                                 |                          |                           |                          |                            |                |       |
|----------------------------------------------------------------------------------------------|----------------------------------------------------------------------------------------------------|--------------------------|---------------------------------|--------------------------|---------------------------|--------------------------|----------------------------|----------------|-------|
| Каталог: D:\МОИДОК~1\ОСКА<br>Maccum: st kms<br>Вертик. #34. пол<br>Горизн. #42. успеваемость |                                                                                                    |                          |                                 |                          |                           |                          |                            |                |       |
| Всего анкет<br>Не Отв                                                                        |                                                                                                    | сдал(<br>a0 на<br>оценки | 149<br>сдал(<br>а) на<br>"отлич | сдал(<br>а) на<br>"хорош | сдал(<br>а) тол<br>ько на | сдал(<br>а) на<br>смешан | получ<br>ил(а)"<br>не удов | <b>BCETO</b>   |       |
| <b>НеОтв</b>                                                                                 | <b>Установка</b><br>параметров<br>6<br>(I/H)<br>$\mathbb{C}$ $\mathbb{C}$ $\mathbb{$<br>Вывод статистик<br>л<br>Пустые строки<br>Группировка:<br>- (IZH)<br>$(1-5)$<br>Точность статистик<br>н |                          |                                 |                          |                           |                          |                            |                |       |
| мужск<br>þи́                                                                                 | Строка НеОтвет (Д/Н)<br>(IM)<br>Д<br>л<br>Вывод 2 в строке<br>Столбец НеОтвет(Д/Н)<br>(MH)<br>Л<br>Вывод 2 в стобце<br>-2<br>$(0-3)$<br>Вывод рамок клеток (Д/Н)<br>Л<br>Точность Х<br>Расчет и к отв. (Д/Н) Д<br>(L/H) H<br>Рамки псевдограф.                                                                                                    |                          |                                 |                          |                           |                          | 100.00<br>32<br>23.02      |                |       |
| женск<br>мń                                                                                  | Названия альтернатив (Д/Н) Д                                                                                                    |                          |                                 |                          |                           | 100.00                   |                            |                |       |
|                                                                                              |                                                                                                    |                          | 82.98                           | 72.73                    | 77.78                     | 100.00                   | 58.33                      | 100.00         | 76.98 |
| <b>ВСЕГО</b>                                                                                 |                                                                                                    | 10                       | 33.81<br>47<br>100.00           | 39.57<br>55<br>100.00    | 12.95<br>18<br>100.00     | 2.88<br>100.00           | 8.63<br>12<br>100.00       | 2.16<br>100.00 | 139   |
| Esc<br>TAB<br>-выход                                                                         |                                                                                                    |                          |                                 |                          |                           |                          |                            |                |       |

Рис. 11

Операція «Встановлення параметрів» дозволяє змінити такі характеристики при виведенні таблиць двомірного розподілу:

– пусті рядки (Д/Н) – виводити (Д/д/Y/y) чи ні (Н/н/N/n) в таблицю двомірного розподілу рядки з частотою 0;

– групування (Д/Н) – групувати (Д/д/Y/y) чи ні (Н/н/N/n) таблиці з однією вертикальною ознакою;

– рядок НеВідповідь (Д/Н) – виводити для НеВідповіді рядок в таблиці двомірного розподілу ( $\frac{1}{4}$ /Y/y) чи ні (H/H/N/n);

– стовпчик НеВідповідь (Д/Н) – виводити для НеВідповіді стовпчик в таблиці двомірного розподілу (Д/д/Y/y) чи ні (Н/н/N/n);

– точність % (0–3) – кількість знаків після десятинної крапки при виведенні відсотків;

– розрахунок % до тих, хто відповів (Д/Н) – вираховувати відсотки в рядку (у стовпчику) щодо кількості тих, хто відповів (Д/д/Y/y) чи щодо загальної кількості (тобто включаючи НеВідповіді) респондентів у рядку (у стовпчику) (Н/н/N/n);

– вивід статистик (Д/Н) – виводити статистики (коефіцієнти зв'язку, рівняння парної регресії та ін. характеристики розподілу) (Д/д/Y/y) чи ні  $(H/H/N/n);$ 

– точність статистик (1–5) – кількість знаків після десятинної крапки при виведення статистик;

– виведення % в рядку (Д/Н) – виводити (Д/д/Y/y) чи ні (Н/н/N/n) в таблиці двомірного розподілу відсотки в рядку;

виведення % у стовпчику  $(\overline{A/H})$  – виводити  $(\overline{A/A/Y/y})$  чи ні  $(H/H/N/n)$  в таблиці двомірного розподілу відсотки у стовпчику;

виведення рамок клітинок (Д/Н) – виводити (Д/д/Y/y) чи ні (Н/н/N/n) в таблиці двомірного розподілу рамки клітинок;

– рамки псевдографіки (Д/Н) – використовувати (Д/д/Y/y) чи ні (Н/н/N/n) при виведенні таблиці двомірного розподілу символи псевдографіки;

– назва альтернатив (Д/Н) – виводити (Д/д/Y/y) чи ні (Н/н/N/n) в таблицю двомірного розподілу назву альтернатив.

При розрахунку кореляційних таблиць пакет «ОСА» автоматично розраховує коефіцієнти кореляції.

Кореляція – функціональна залежність між двома змінними, коли значенню однієї з них відповідає певне значення другої. Кореляційна залежність – це така залежність однієї змінної від другої, коли значенню змінної відповідає кілька значень другої змінної. Оскільки соціальне життя є складним й багатофакторним, зв'язки між соціальними змінними практично завжди кореляційні.

Коефіцієнти кореляції служать для кількісного опису кореляційних зв'язків, тобто описують міру міцності кореляційного зв'язку.

Існує багато коефіцієнтів кореляції, але ж вибір коефіцієнтів для виміру зв'язку між змінними залежить від типу шкал, за допомогою яких вимірювалися ці змінні. Якщо дві ознаки метричні або одна ознака метрична, а друга порядкова, то розраховується коефіцієнт кореляції між ними та будуються два рівняння лінійної парної регресії. Для коефіцієнта кореляції вказується його рівень значущості (на рівні 5% або 1%). Розрахунки проводяться лише для анкет, в яких є відповіді на обидва питання (анкети, що містять «НеВідповідь» хоча б на одне питання, з аналізу виключаються).

Зверніть увагу на те, що всі коефіцієнти розраховуються тільки для тих анкет, в яких значення обох не дорівнює «НеВідповіді». Крім коефіцієнтів, у якості додаткових статистик для таблиць даного вигляду може будуватися та виводитися матриця значущості відрізнення середніх.

Якщо обидві ознаки, що вказані, не метричні, то будується звичайна кореляційна таблиця (двомірна таблиця частот), а також розраховуються коефіцієнти: «Хі-квадрат» (та його рівень значущості); Чупрова; Крамера; Гудмана (впливу першої ознаки на другу й другої на першу). Щоб вивести ці коефіцієнти на екран, необхідно натиснути на клавішу F3 (див. рис. 10). Після здійснення цієї операції на екрані з'являться розраховані для конкретних ознак коефіцієнти (див. рис. 12).

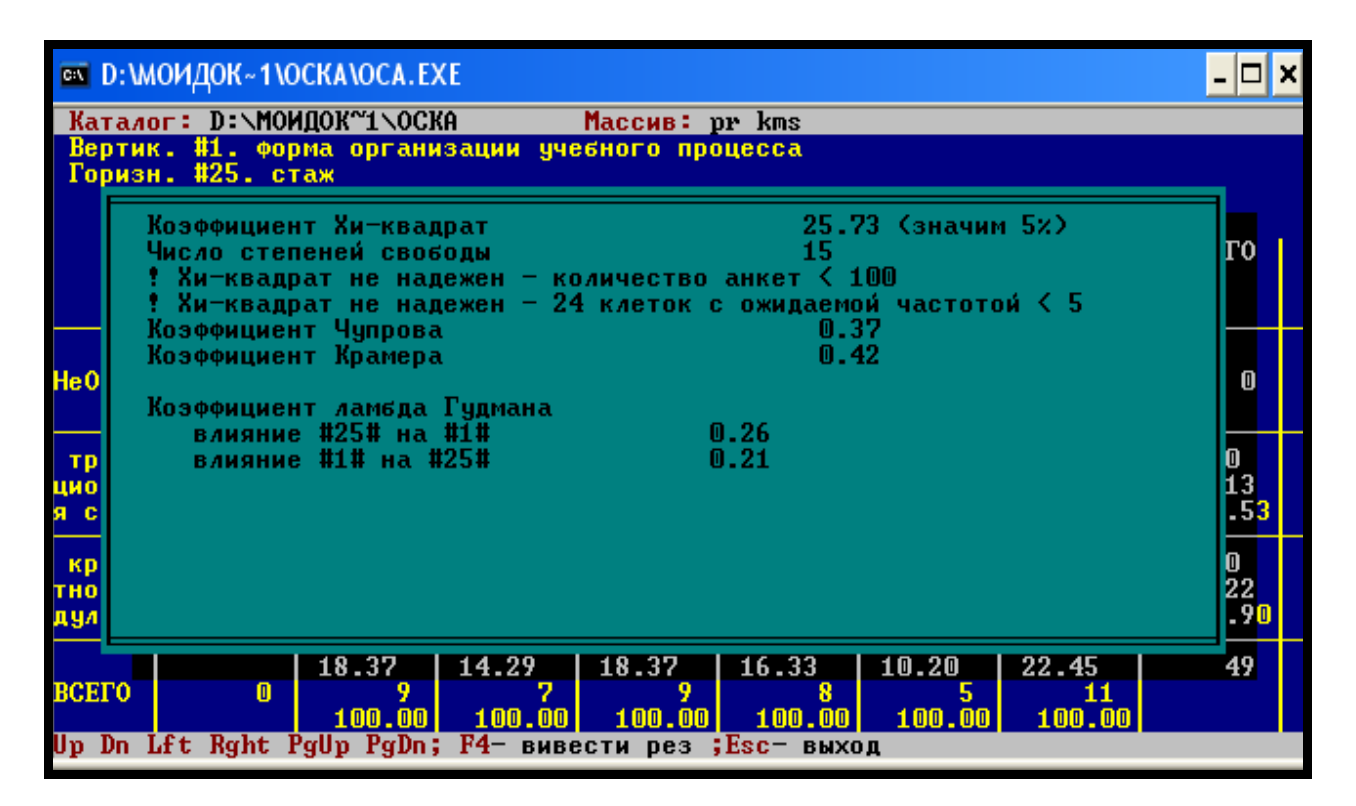

Рис. 12

Якщо в таблиці є слабо наповнені клітинки (такі, для яких теоретична частота менше 5%, то коефіцієнт «Хі-квадрат» стає ненадійним. Пакет «ОСА» обов'язково повідомить дослідника про це (див. рис. 12).

Якщо обидві ознаки порядкові, то розраховується також коефіцієнт кореляції та будуються два лінійних рівняння парної регресії.

При інтерпретації кореляційних таблиць та їх показників дослідники мають бути особливо уважними. Аналізуючи результати, слід брати до уваги, що групи, виділені відповідними значеннями ознак, виміряних номінальною шкалою із сумісними альтернативами, можуть пересікатися (тобто, одна й та ж анкета може належати до декількох груп). Сума відсотків в рядку (стовпчику) кореляційної таблиці може перевищувати 100%, а сума частот перевищувати значення, що вказане в маргінальному стовпчику (рядку). Крім того, одна й та ж анкета може брати участь у розрахунках не одного, а декількох групових середніх.

Пакет «ОСА» надає змогу розраховувати згруповані двомірні таблиці. Соціологам-дослідникам це, перш за все, потрібно для зручності наступного аналізу. Згруповані двомірні таблиці відрізняються від звичайних двомірних таблиць лише формою. Друга таблиця розташовується з правого боку від першої. Зрозуміло, що вертикальні ознаки для згрупованих таблиць мають бути однаковими. Так, чотири таблиці з тією ж самою «вертикальною» ознакою після об'єднання в групу будуть мати такий вигляд (див. рис. 13):

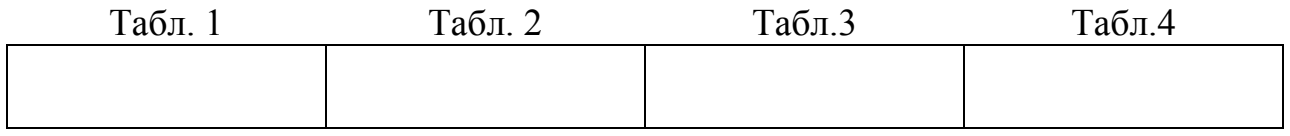

#### Рис. 13

Таблиці групуються тільки тоді, коли встановлено відповідний параметр виводу результатів. Щоб вивести згруповані таблиці, необхідно:

1) вибрати в головному меню пункт «*4. Расчет двумерного распределения*»;

2) вказати номери ознак;

3) натиснути Alt+P та в рядку «Группировка (Д\Н)» написати літеру Д або Y (див. приклад 4).

#### *Приклад 4*

#### **Згрупована двомірна таблиця з двома «горизонтальними» ознаками**

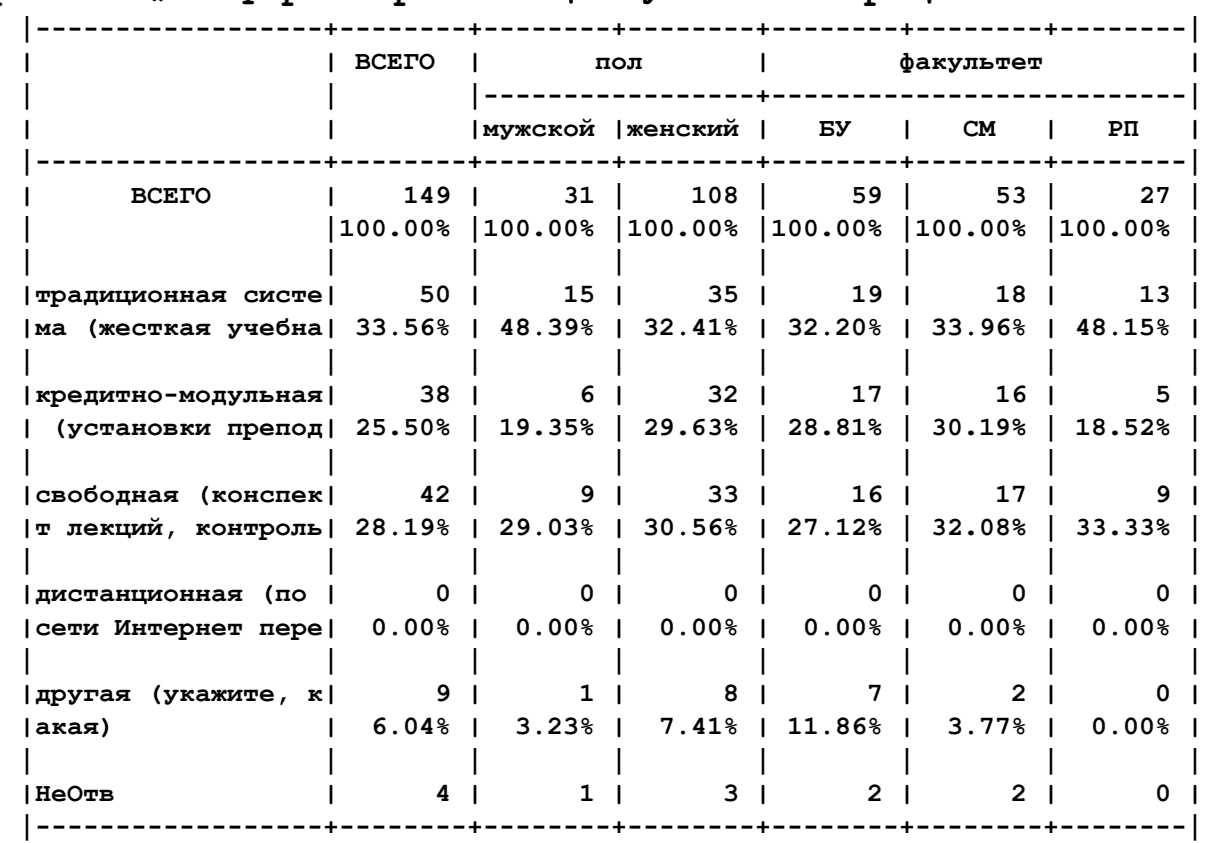

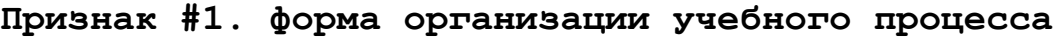

#### **ПОБУДОВА ТА ПІДКЛЮЧЕННЯ ФІЛЬТРІВ У ПАКЕТІ «ОСА»**

Побудова фільтрів надає змогу виділити певні групи респондентів із вибіркової сукупності, що вивчається, і потім досліджувати їх. Існують деякі правила побудови фільтрів, що прийняті в пакеті «ОСА».

Слід пам'ятати, що фільтри будують, коли дослідник має гіпотезу щодо груп, які необхідно вивчати (тобто є апріорна типологія). Якщо апріорної типології немає, то слід застосовувати інші методи. Наприклад, метод багатомірної класифікації (таксономії, розпізнавання образів), кластерний аналіз, факторний аналіз тощо.

Якщо у дослідника є гіпотези щодо відмінностей певних соціальних груп, то перевірити їх можна за такою схемою:

1) побудувати фільтр (виділити певні соціальні групи);

- 2) розрахувати ряди розподілів для кожної групи;
- 3) провести статистичну перевірку значущості відмінностей;
- 4) інтерпретувати одержані результати.

Фільтри надають змогу досліднику виділити групи анкет (респондентів), які відповідають певним вимогам. Саме ці вимоги називають фільтрами. Наприклад, жінки, віком до 20 років. Фільтри після створення записуються у файли та в разі необхідності можуть бути підключені до масиву.

Щоб підключити фільтр, необхідно:

1) вибрати в головному меню пакета «ОСА» пункт «*2. Установка имени МАССИВА анкет*» та встановити ім'я масиву, за яким бажаєте підключити/створити фільтр;

2) вибрати в головному меню пункт «*7. Подключение/Создание нового фильтра*»;

3) у відповідь на запит пакета вписати ім'я фільтра, який має бути підключений (див. рис. 14).

Коли до масиву підключено фільтр, усі розрахунки ведуться лише для анкет, які відповідають цьому фільтру. Результат буде виведений на екран або у файл з обов'язковим зазначенням імені фільтру, який був підключений, а також того, скільки анкет залишилося після «фільтрації» (див. приклад 5).

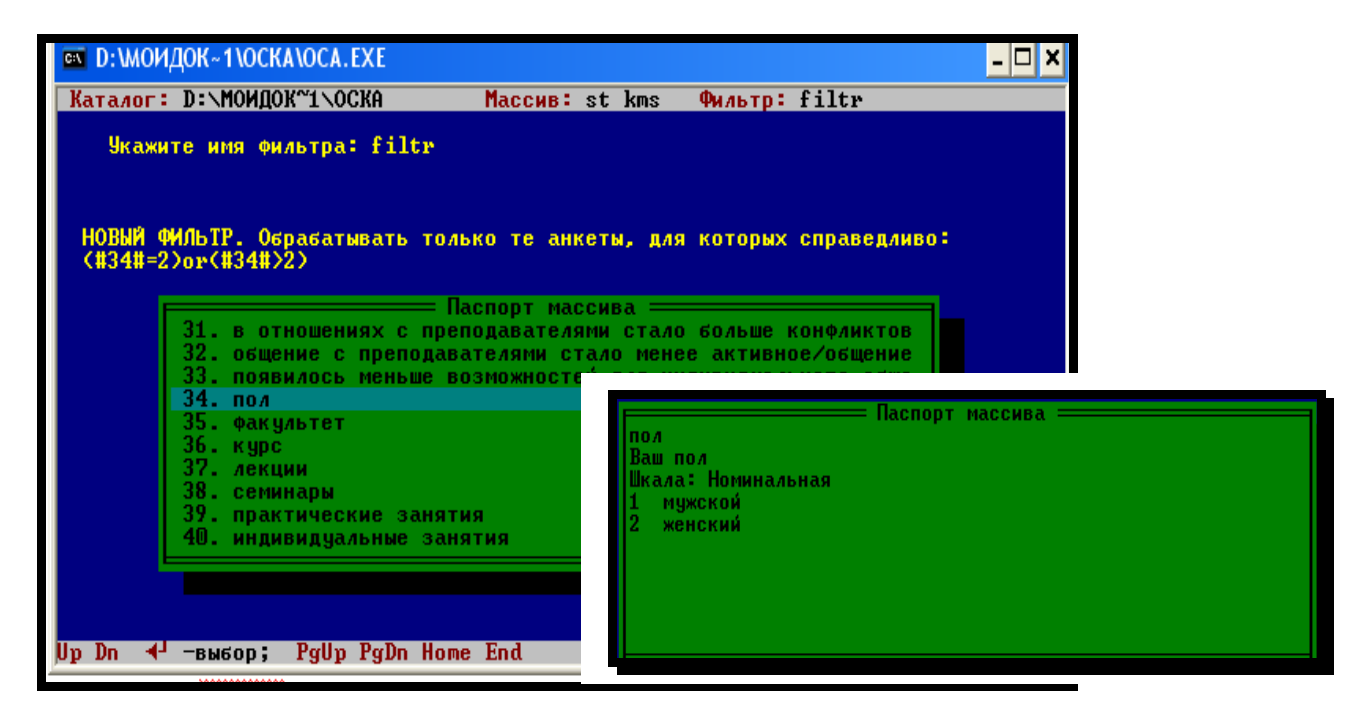

Рис. 14

*Приклад 5*

#### **Відповіді студентів факультету «Соціальний менеджмент» на запитання «Чи знаєте Ви свого куратора КМС?»**

Массив анкет st kms. Фильтр SM. Признак #23. знание куратора Всего 149. После фильтра 55. Ответили 55 (100.00%). ------------------------------------------ Час- % ко % к тота всем ответ. да (напишите, пожа 35 63.64 63.64 нет 20 36.36 36.36

Правила побудови фільтрів базуються на правилах створення арифметичних та логічних виразів.

Побудова логічних виразів відбувається за допомогою арифметичних виразів, які з'єднуються відношеннями, знаками логічних операцій та деяких спеціальних предикатів.

• відношення:

= – «дорівнює»

 $\iff$  – «не дорівнює»

 $>$  – «більше»

≥ – «більше або дорівнює»

 $\lt$  – «менше»

 $\leq$  – «менше або дорівнює»

• знаки логічних операцій:

not – «ні» (відмова) – логічне НІ

and  $-\langle$ и́» (кон'юнкція) – логічне І

or – «або» (диз'юнкція) – логічне АБО

• логічних констант

true – «істина»

false – «неправда»

Усі елементарні логічні відношення необхідно брати в дужки. Так, наприклад, треба писати:

 $(\#3\#=\{1\})$ and $(\#2\#=\{3\})$ , a не  $(\#1\#=\{1\}$ and $\#2\#>\{3\})$ .

Пріоритет виконання операцій при обчислюванні логічних виразів такий: першими обчислюються арифметичні вирази, потім логічні операції (у такому порядку – not, and, or), а потім арифметичні відношення (зліва направо). Для зміни порядку розрахунків використовуються круглі дужки. Якщо у Вас є сумніви щодо порядку обчислювання виразу, то розставляйте більше дужок.

Для обробки «НеВідповідей» і роботи з ознаками, що вимірювалися за допомогою номінальної шкали із сумісними альтернативами, передбачено спеціальні предикати: N(n), Sb(n1,n2) та E(#n#,v).

N(n) – приймає значення ІСТИНА, коли значення ознаки, що має номер n, – «НеВідповідь»;

Sb(n1,n2) – приймає значення ІСТИНА, коли послідовність ознак, що мають номера від n1 до n2, заповнена «НеВідповідями».

E(n,v) – використовується ТІЛЬКИ тоді, коли ознака з номером n вимірювалася номінальною шкалою із сумісними альтернативами (в такому разі не можна використовувати предикат дорівненості = );  $E(\#n\# y)$  приймає значення ІСТИНА, коли значення v є однією з вибраних респондентом альтернатив.

## **ДОДАТКОВІ ОПЕРАЦІЇ В ПАКЕТІ «ОСА»**

### *Пакет «ОСА» надає змогу використовувати додаткові операції:*

1) приєднання ознак з іншого масиву;

2) знищення анкет, які не відповідають фільтру;

3) знищення ознак;

4) перевірка паспорта на коректність побудови;

5) упорядкування анкет;

6) внесення змін у масив анкет;

7) зміна імені паспорта;

8) об'єднання масивів анкет;

9) упорядкування зауважень;

10) додання сумісних альтернатив.

Поряд із цим за допомогою пакета «ОСА» є можливість формування нової (додаткової) ознаки, зважування масиву анкет, вторинної обробки даних, а також є можливість провести операцію експорту даних із масиву та імпорту із тексту в масив анкет.

Операція приєднання ознак з іншого масиву дозволяє приєднати масив анкет, який повністю відрізняється від активного. Слід звернути увагу на те, що після приєднання структура масиву та паспорта повністю відрізняється від активного (існуючого) (див. рис. 15).

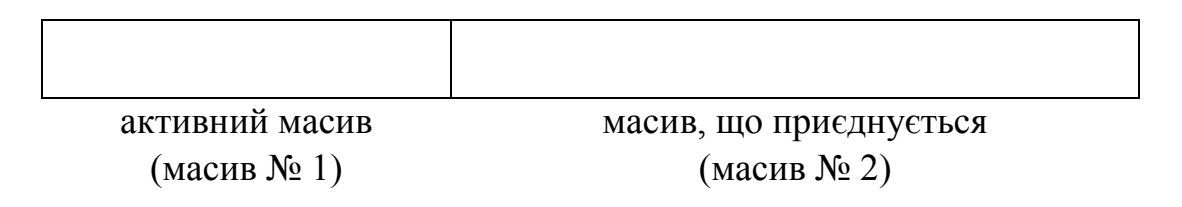

Приєднання здійснюється або за порядком входження анкет до масиву, або за ключовою ознакою.

Для того щоб провести операцію знищення анкет, що не відповідають фільтру, необхідно побудувати чи підключити фільтр, який зможе відібрати анкети, що підлягатимуть знищенню. Слід звернути увагу, що знищені анкети не можна відновити пізніше. Після виконання цієї операції фільтр, який використовувався, не має значення. Більше того, усі інші фільтри (якщо вони є) обов'язково необхідно побудувати ще раз.

Операція знищення ознак дозволяє знищити одну чи декілька ознак. При цьому ознака знищується як із масиву, так і з паспорта масиву анкет. Слід звернути увагу на те, що знищену ознаку неможливо відновити. Тому не рекомендується знищувати первісні ознаки.

Як зазначалося вище (С. 13–14), перевірка паспорта на коректність побудови необхідна в тому разі, якщо на екрані з'являється повідомлення про помилку в паспорті масиву. Обов'язково необхідно контролювати коректність, якщо паспорт підготовлений текстовим редактором із тексту методичного інструментарію. Крім того, коректність бажано перевіряти після редагування паспорта.

На практиці ця додаткова операція пакета «ОСА» використовується соціологами дуже часто. Перевірка коректності паспорта виконується до першої помилки та, якщо її знайдено (з'являється повідомлення, де вказано номер ознаки та рядок з помилкою), контроль закінчується. Необхідно виправити помилку (текстовим редактором) і повторити операцію перевірки паспорта на коректність. Зроблений за всіма правилами побудови паспорт масиву анкет – запорука успіху процедури обробки соціологічних анкет.

Операція упорядкування анкет не є необхідною для статистичного аналізу, але може бути корисною, якщо нам необхідно знайти помилки в масиві анкет. Ця операція дозволяє провести упорядкування анкет в масиві за зростанням значень однієї ознаки (тобто першою у файлі буде анкета з найменшим значенням цієї ознаки, потім із більшим значенням і т. д.). Група анкет із однаковим значенням ознаки, за якою робиться упорядкування, між собою ніяк не упорядкована.

Ознака, за якою робиться упорядкування, не повинна бути ознакою, що виміряна за допомогою номінальної шкали із сумісними альтернативами.

Якщо є анкети, в яких відсутні значення ознаки упорядкування (тобто значення дорівнює «НеВідповіді»), ці анкети розміщуються в кінці масиву.

Операція внесення змін у масив анкет дозволяє провести редагування масиву анкет. Це дуже корисно, якщо є необхідність «закрити» повністю чи

частково відкриті питання методичного інструментарію. Але слід пам'ятати, що спочатку необхідно внести відповідні зміни в паспорт масиву, а тільки потім редагувати значення.

Зміна імені паспорта – операція пакета «ОСА», що дозволяє змінити ім'я паспорта тільки активного масиву. Слухачам-соціологам, як майбутнім дослідникам, слід звернути увагу на те, що не можна змінити ім'я паспорта масиву шляхом простого перейменування відповідного файлу.

При об'єднанні двох масивів анкет виконується дописування вказаного масиву у кінець активного (поточного) масиву (див. рис. 16). При цьому поточний масив збільшиться за обсягом, а той, що дописується, – залишиться без змін. Слід звернути увагу на те, що обидва масиви повинні мати однакові паспорти.

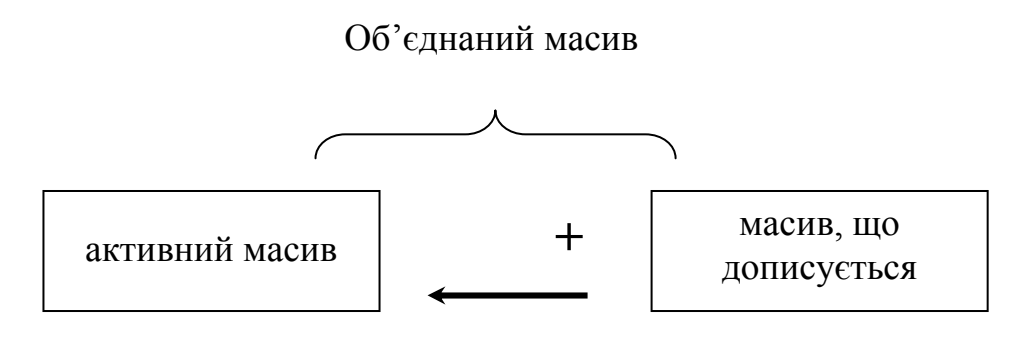

Рис. 16

Слід звернути увагу на те, що, якщо масив анкет вводиться частинами паралельно на декількох комп'ютерах, то перед початком аналізу частини обов'язково необхідно об'єднати в один масив.

Упорядкування зауважень – ця операція корисна на етапі завершення вводу анкет. Існує два типи упорядкування: в один файл та в кілька файлів.

Операція додавання сумісних альтернатив використовується не часто, але вона корисна, якщо у процесі вводу анкет з'ясовується, що кількість варіантів відповідей в ознаці із сумісними альтернативами дуже мала. У такому разі не можна змінювати кількість альтернатив шляхом простого редагування паспорта. Назва нових альтернатив обирається автоматично. Наприклад, якщо ознака, що виміряна за допомогою номінальної шкали із сумісними альтернативами, має 13 варіантів відповідей (альтернатив), але ж нам потрібно додати ще один – у такому разі альтернатива, яку ми додали, буде мати код 14 та назву 14. Якщо виникає необхідність редагувати цю назву, слід використовувати будь-який текстовий редактор та діяти за загальними правилами редагування.

За допомогою операції формування нової (додаткової) ознаки в пакеті «ОСА» можна дописати в кінець ознак, які є в масиві, ще одну ознаку, значення якої обчислюється для кожної анкети, як правило, на основі значень інших ознак цієї ж анкети. Існуючі операції формування нової ознаки різні за базовими алгоритмами обчислення значення нової ознаки:

1) умовні правила *якщо … то … інакше*;

2). стандартизація ознаки;

3) поділ на інтервали;

4) перекодування;

5) об'єднання та роз'єднання сумісних альтернатив.

Найбільш поширеним у використанні є алгоритм поділу ознаки на інтервали. Ця операція з метричної ознаки формує нову ознаку, що виміряна за допомогою порядкової шкали та закодована послідовними цілими числами починаючи з 1. Для виконання операції слід задати границі інтервалів. Значення нової ознаки – номер інтервалу, якому належить значення метричної ознаки.

Так, якщо ознака «вік» поділяється на інтервали крапками 25 40 60, то нова ознака буде приймати значення 1 в анкетах респондентів віком до 25 років включно, значення 2 – в анкетах респондентів віком старше 25 років і до 40 років включно, значення 3 – віком старше 40 років і до 60 років включно, значення 4 – віком старше 60 років. Назва альтернатив нової ознаки обирається автоматично.

Операція зважування масиву анкет являє собою один із підходів ремонту вибіркової сукупності. Щоб здійснити цю операцію, необхідно вказати номер тієї ознаки в масиві, яка буде використовуватися як вага. Як правило, це спеціально сформована для цього ознака. Ознака, яка виступатиме вагою, може бути побудована за допомогою номінальної, порядкової або метричної шкали. Зверніть увагу на те, що не можна використовувати ознаки, які побудовані за допомогою номінальної шкали із сумісними альтернативами, в якості ваги. При цьому вага буде враховуватися по відношенню до операцій, що відмічені в головному меню пакета «ОСА» символом «#».

Повідомлення про виконання операції зважування масиву з'являється на верхньому (інформаційному) рядку екрану. Щоб повернутися до аналізу незваженого масиву, необхідно на запит пакета «ОСА» ввести номер ознаки, що може використовуватися в якості ваги, натиснути клавішу «Esc».

Значення ваги має бути додатним, але не обов'язково цілим числом. У разі використання «нецілої» ваги, при розрахунку одномірних та двомірних розподілів можуть бути розходження. Наприклад, сума всіх частот у таблиці може відрізнятися від загальної кількості анкет.

Якщо значення ваги будь-якої анкети дорівнює «НеВідповіді», нулю чи від'ємному показнику, то анкета автоматично виключається з аналізу.

Щоб провести операцію вторинної обробки даних, необхідно вибрати в головному меню пакета «ОСА» пункт «*12. Вторичная обработка*» (див. рис. 17). У меню вторинної обробки зібрано операції перевірки основних статистичних гіпотез, які пов'язані з аналізом таблиць і кореляцій. Як правило, гіпотези перевіряються на двох рівнях значущості – 5% и 1%.

|  | <sup>∞</sup> D: МОИДОК~1\ОСКА\ОСА. EXE                                      |  |
|--|-----------------------------------------------------------------------------|--|
|  | Каталог: D:\МОИДОК~1\ОСКА<br>Maccus: st kms                                 |  |
|  | Вторичная обработка ==                                                      |  |
|  | 1. Значимость различий процентов                                            |  |
|  | 2. Значимость различий средних                                              |  |
|  | 3. Значимость различий коэф. корреляции (Пирсона и Спирмена)                |  |
|  | 4. Расчет козффициентов связи для прямоугольных таблиц                      |  |
|  |                                                                             |  |
|  |                                                                             |  |
|  |                                                                             |  |
|  |                                                                             |  |
|  | $8 -$<br>ВВОД нового или добавление в имеющийся МАССИВ анкет.               |  |
|  | *РЕДАКТИРОВАНИЕ МАССИВА анкет на диске.<br>9.                               |  |
|  | 10. -ВСПОМОГАТЕЛЬНЫЕ операции<br>ВВОД нового ПАСПОРТА массива анкет.<br>11. |  |
|  | 12. -ВТОРИЧНАЯ обработка.                                                   |  |
|  | 13. *ЭКСПОРТ данных из массива анкет                                        |  |
|  | ИМПОРТ данных из текста в массив анкет<br>14.                               |  |
|  | 15. *#ФАКТОРНЫЙ анализ (метод главных компонент)                            |  |
|  |                                                                             |  |
|  |                                                                             |  |
|  |                                                                             |  |
|  |                                                                             |  |
|  | Up Dn N <sup>J</sup> — выбор; ТАВ-окно Esc— выход                           |  |

Рис. 17

Якщо у соціолога-дослідника існує потреба розрахувати значущість відмінностей відсотків, середніх або коефіцієнтів кореляції й зв'язку, то необхідно в меню «*12. Вторичная обработка*» вибрати відповідний пункт та відповісти на запити пакета «ОСА».

Вікно вторинної обробки викликається не тільки з головного меню, але й за допомогою натиснення клавіші «F10». Це дозволяє виконувати операції вторинної обробки в процесі аналізу на екрані результатів роботи інших операцій пакета «ОСА».

Якщо працювати у вікні вторинної обробки, то активовані такі клавіші:

«Tab» – переміщення вікна вторинної обробки у верхню/нижню половину екрана;

«Enter»/«Page Up»/«Page Dn»/«Left»/«Right» – переміщення згори-донизу і зліва-направо між полями вводу аргументів операції у вікні;

«Ctrl+F10» – виконання розрахунків у вікні;

«F10» – тимчасовий вихід із операції із фіксуванням стану вікна; вікно відновлюється при повторному виклику (при натисканні клавіші «F10»).

У процесі роботи з пакетом «ОСА» з обробки соціологічних анкет може виникнути необхідність обробити частину анкет чи весь масив за допомогою іншої програми. Для того щоб зробити це, необхідно виконати операцію експорту даних із масиву анкет у текстовий файл чи у формат того пакета, за допомогою якого буде проведено обробку даних. Пакет «ОСА» надає змогу експортувати дані у формат ASCII (простий текст) чи SPSS/PS+.

Для виконання операції **експорту даних у формат ASCII** (простий текст) необхідно:

• після запуску операції вказати ім'я файлу, в який будуть експортовані дані;

• задати номери ознак, що будуть експортуватися. Ознаки виводяться послідовно, а не за порядком зростання номерів. Номер ознаки може бути вказаний декілька разів. Символ «/» вказує на кінець рядка. Наприклад, завдання 1–20 / 1 31–40 42 / 1 41 20–25 свідчать про те, що для кожної анкети масиву при експорті буде сформовано три рядки. Перший рядок включає ознаки з 1-ї по 20-ту; другий рядок – 1-шу; з 31-ї по 40-ву й 42-гу; третій рядок – 1-шу; 41-шу й з 20-ї по 25-ту;

• якщо виникає необхідність, треба задати виведення для кожного типу шкали;

• визначити, як (нулями чи пропусками) доповнювати зліва значення при виведенні;

• визначити, яким чином виводити відсутні значення («НеВідповіді») для всіх ознак;

• визначити, яким чином будуть розділені значення при виведенні (один пропуск, кома, крапка з комою та т. ін.);

• вказати ім'я файлу для протоколу. Якщо ім'я не вказане (у відповідь на запит натискається клавіша «Esc»), то протокол не виводиться.

**Увага!** Якщо необхідно експортувати лише частину масиву, на початок виконання операції експорту слід побудувати та встановити фільтр.

Для виконання операції **експорту даних у формат пакета SPSS**  необхідно:

• вказати ім'я файлу, в який будуть експортовані дані. Це обов'язково має бути ім'я нового (не існуючого) файлу;

• задати код для відсутнього значення («НеВідповіді»). При цьому використовується один код для всіх таких значень, що відображається в команді MISSING VALUE мови пакета SPSS. Для цього значення автоматично вводиться мітка «Немає Відповіді» («No Answer»);

• вказати максимальну довжину міток (не більше ніж 255 знаків у сучасних версіях SPSS; у версіях 4, 5, 6 пакета SPSS – не більше ніж 60 знаків);

• вказати, скільки знаків із назви ознаки необхідно взяти при побудові міток дихотомічних питань, що виміряні за допомогою номінальної шкали із сумісними альтернативами. Якщо вказати нуль, то в якості мітки береться тільки назва альтернативи;

• вказати першу літеру (обов'язково латинського алфавіту), що буде використовуватися при автоматичному формуванні імен ознак;

• ввести точність (кількість знаків після десятинної точки), за якою необхідно виводити значення метричних ознак. Ознаки, виміряні за допомогою номінальних та порядкових шкал, виводяться як цілі числа.

Пакет «ОСА» також надає змогу імпортувати дані з текстового файлу (формат ASCII). Якщо виникає необхідність імпортувати дані з пакета SPSS, треба на початок операції подати їх у форматі ASCII (SPSS надає таку можливість).

Імпорт даних виконується з текстового файлу в масив анкет відповідно до підготовленого паспорта. Паспорт масиву анкет повинен знаходитися в поточному каталозі. Результат імпорту масиву також розміщується в поточному каталозі.

Дані в текстовому файлі знаходяться у вільному форматі:

- значення розділяються одним чи декількома пропусками;
- допускається вільна кількість значень у рядку;

– допускається існування пустих рядків.

Максимальна довжина рядка в текстовому файлі не повинна перевищувати 254 символи.

Значення, що відрізняються від правильно записаних чисел (не обов'язково цілих чисел, не обов'язково додатних чисел), автоматично стають відсутніми значеннями («НеВідповідями»). Відповідність значень у текстовому файлі паспорта не виконується, однак числа, що виходять за загальні межі значень відповідної шкали, що допускаються, також автоматично стають «НеВідповідями».

Ознаку із сумісними альтернативами має бути представлено в текстовому файлі як послідовність 0 та 1. Усі числа послідовності розділяються пропусками. Кількість чисел повинна збігатися з кількістю альтернатив, що вказані в паспорті. Відсутні значення («НеВідповіді») для ознаки із сумісними альтернативами подаються відповідною кількістю нулів. Якщо в послідовності чисел, які є значенням ознаки із сумісними альтернативами, існує невірно записане число чи число, що відрізняється від 0 чи 1, то в якості значення ознаки також встановлюється «НеВідповідь».

Якщо кількість значень у текстовому файлі не кратне кількості значень в одній анкеті (кількість значень в одній анкеті визначається на основі аналізу паспорта), то видається повідомлення, та операція не виконується.

Для виконання операції **імпорту даних із формату ASCII** (простий текст) необхідно:

• попередньо підготувати паспорт майбутнього масиву та розмістити його в робочому каталозі;

• вказати ім'я масиву, що має бути створений у робочому каталозі;

• вказати ім'я паспорта, відповідно до якого буде створений масив; паспорт повинен знаходитися в робочому каталозі;

• вказати ім'я текстового файлу з даними;

• вказати код відсутніх значень («НеВідповідей»); це може бути будьяке ціле число.

## **ФАКТОРНИЙ АНАЛІЗ (МЕТОД ГОЛОВНИХ КОМПОНЕНТ) І ЙОГО РЕАЛІЗАЦІЯ В ПАКЕТІ «ОСА»**

Факторний аналіз об'єднує групу методів аналізу кореляцій між ознаками, що досліджуються. Дві ознаки, що пов'язані між собою, надають змогу припустити існування третьої ознаки, що безпосередньо не спостерігається, але значення якої детермінують досліджувану кореляцію або є її причиною. Ознака, що безпосередньо не спостерігається, має назву латентної змінної або фактора. Метою факторного аналізу є встановлення факторів.

У пакеті «ОСА» можна реалізувати факторний аналіз (метод головних компонент).

Для того щоб здійснити факторний аналіз в пакеті ОСА, необхідно:

1) вибрати в головному меню пакета «ОСА» пункт «*2. Установка имени МАССИВА анкет*» та встановити ім'я масиву, за яким бажаєте провести факторний аналіз;

2) вибрати в головному меню пункт «*15. ФАКТОРНЫЙ анализ (метод главных компонент)*»;

3) у відповідь на запит пакета ввести список номерів ознак (див. рис. 18);

4) ввести ім'я файлу (див. рис. 18);

5) здійснити процедуру побудови факторів (див. рис. 19).

Ця операція надає змоги побудувати матрицю коефіцієнтів кореляції Пірсона та зробити її факторний аналіз. Пакет будує та виводить у файл або на принтер кореляційну матрицю та матрицю факторних навантажень для побудованої множини факторів. Для початку виконання цієї операції у відповідь на запитання пакета необхідно ввести список номерів ознак, які буде факторизовано (див. рис. 18).

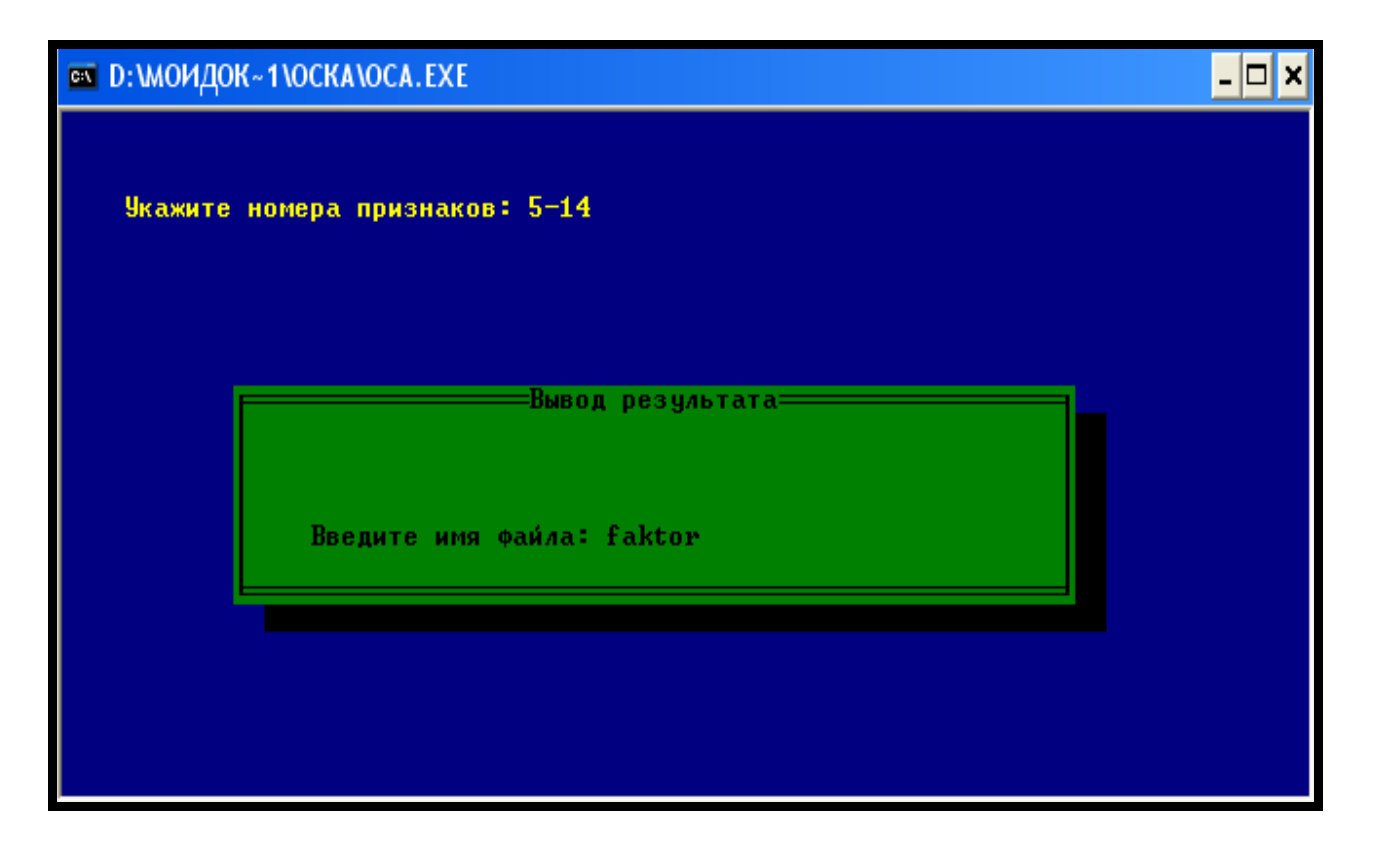

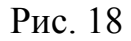

Зверніть увагу на те, що всі ознаки в списку мають бути або метричними, або порядковими (порядкові ознаки також розглядаються як псевдометричні, для них також розраховується коефіцієнт парної кореляції Пірсона).

Побудова факторів проводиться в діалоговому режимі. Побудова кожного фактора завершується виводом на екран його дисперсії та сумарного відсотка загальної дисперсії. Після цього дослідник самостійно вирішує – продовжувати роботу чи ні. Якщо сумарний відсоток дисперсії перевищує 99% (чого в реальності практично ніколи не вдається домогтися), розрахунки автоматично припиняються (див. рис. 19).

| <b>■ D: МОИДОК~1\ОСКА\ОСА.EXE</b>                           |         |  |
|-------------------------------------------------------------|---------|--|
| Построение<br>ФАКТОРОВ                                      |         |  |
| Построен 1-й фактор. Дисперсия<br>2.091 Суммарная дисперсия | 34.85%  |  |
| Построен 2-й фактор. Дисперсия<br>1.055 Суммарная дисперсия | 52.43%  |  |
| Построен 3-й фактор. Дисперсия<br>0.993 Суммарная дисперсия | 68.97%  |  |
| Построен 4-й фактор. Дисперсия<br>0.764 Суммарная дисперсия | 81.71%  |  |
| Построен 5-й фактор. Дисперсия<br>0.683 Суммарная дисперсия | 93.09%  |  |
| Построен 6-й фактор. Дисперсия<br>0.414 Суммарная дисперсия | 100.00% |  |
| Строить еще один фактор ? (Д/Н) Д                           |         |  |
|                                                             |         |  |
|                                                             |         |  |
|                                                             |         |  |
|                                                             |         |  |
|                                                             |         |  |

Рис. 19

Пакет «ОСА» надає змогу, за бажанням дослідника, здійснювати обертання побудованих факторів методами варімакс та квартімакс (див. рис. 20). До файлу результатів виводяться побудовані фактори (до обертання та після обертання).

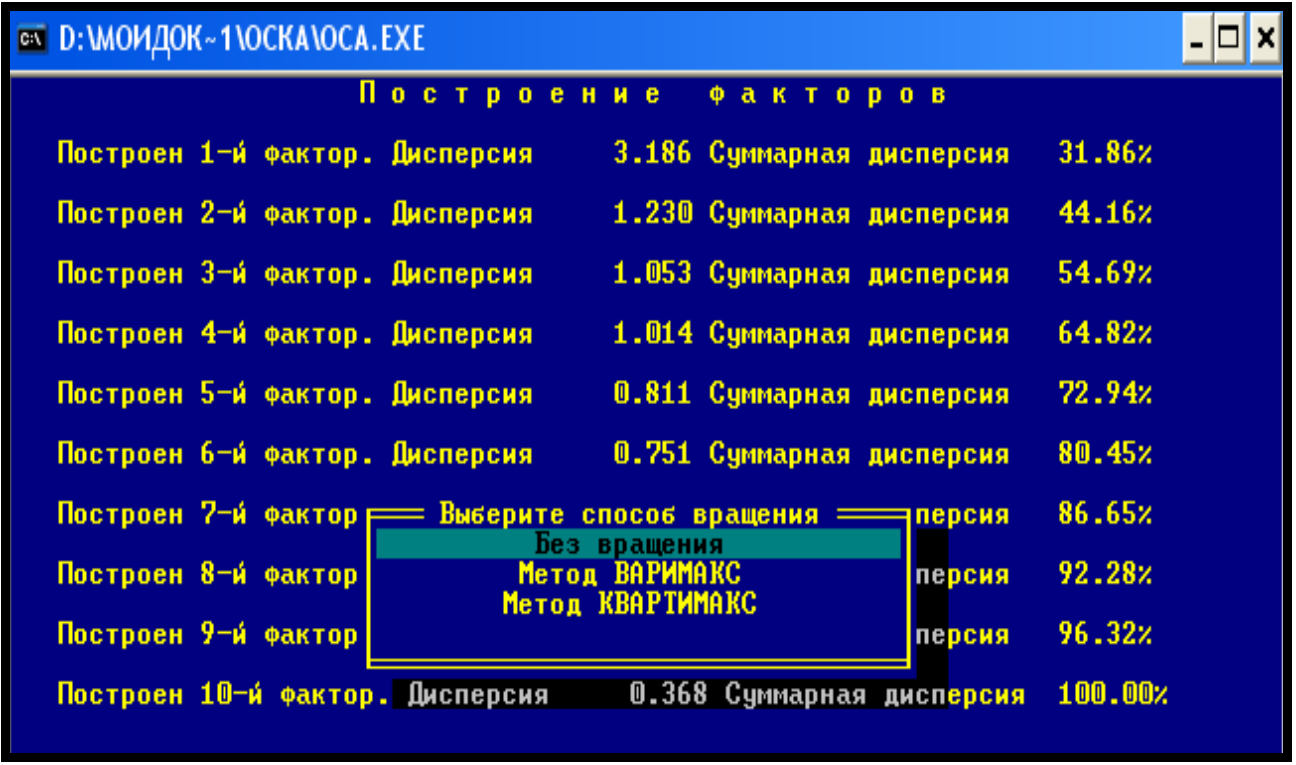

## Рис. 20

Докладно ознайомитися зі сферою використання та методикою проведення факторного аналізу, а також засобами використання отриманих результатів можна за допомогою спеціальної літератури.

## **ПІСЛЯМОВА**

Таким чином, обробка соціологічної інформації являє собою математикостатистичне перетворення даних, що робить їх компактними, придатними до аналізу та інтерпретації.

Обробка та аналіз емпіричних даних – дуже цікавий етап дослідження, який, однак, потребує від майбутніх соціологів-дослідників глибоких знань курсу «Інформатика та АРМ соціолога».

У пакеті обробки соціологічних анкет «ОСА» не дуже складно розрахувати будь-які коефіцієнти – складніше вирішити, які саме з них слід розраховувати та як інтерпретувати результати.

Вибір може здійснюватися за допомогою головного меню пакета обробки соціологічних анкет «ОСА», що подано 15 пунктами. Серед них:

- 1. Установка імені робочого каталогу.
- 2. Установка імені масиву анкет.
- 3. \*# Розрахунок одномірного розподілу.
- 4. \*# Розрахунок двомірного розподілу.
- 5. Формування нової ознаки.
- 6. Зважування масиву.
- 7. Підключення/Створення нового фільтра.
- 8. Введення нового чи додання в існуючий масив анкет.
- 9. \*Редагування масиву анкет на диску.
- 10. Допоміжні операції.
- 11. Введення нового паспорта масиву анкет.
- 12. Вторинна обробка.
- 13. \* Експорт даних із масиву анкет.
- 14. Імпорт даних із тексту до масиву анкет.
- 15. Факторний аналіз (метод головних компонент).

Саме тому при виконанні дослідних завдань при обробці даних соціологічних досліджень необхідно творчо застосовувати знання, отримані в межах навчальних дисциплін, що вивчаються слухачами факультету післядипломної освіти в рамках отримання спеціальності «Соціологія».

Необхідно пам'ятати, що достовірність та якість статистичної обробки залежить від того, наскільки охайно та старанно виконана робота з формування бази даних. Уважність, чіткість та швидкість – це основні якості соціолога, що потрібні йому на етапі введення первинної соціологічної інформації.

## **ЗМІСТ**

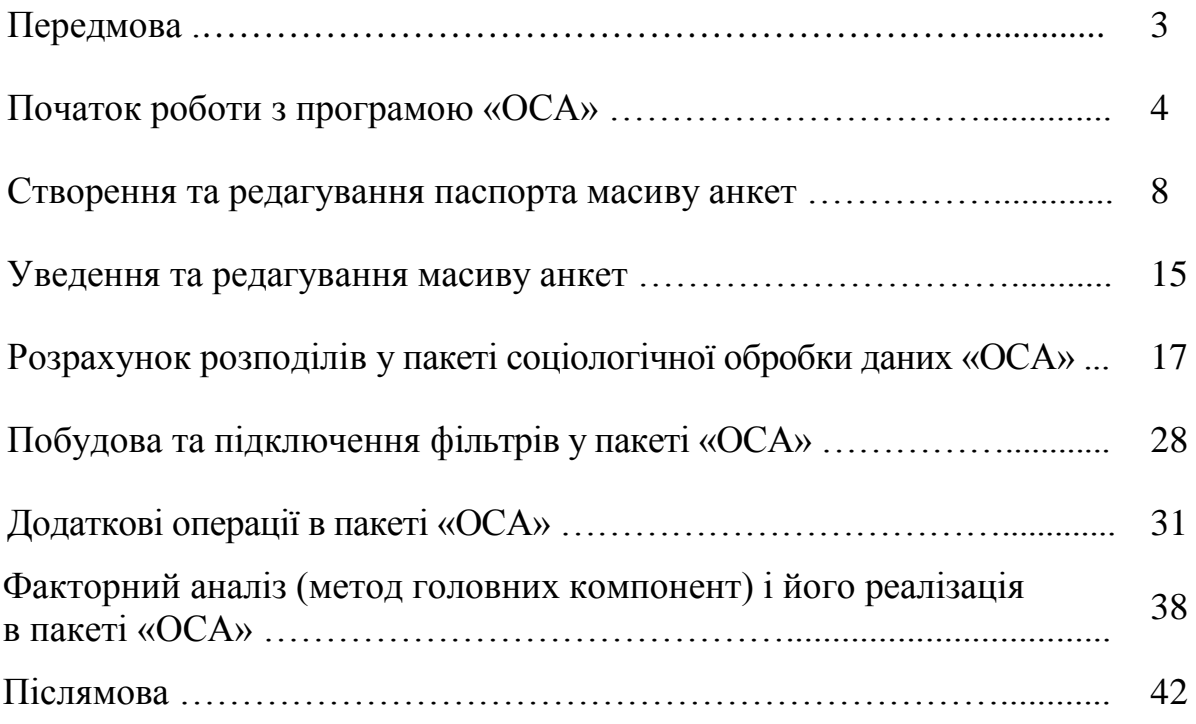

*Навчальне видання*

## **ІНФОРМАТИКА ТА АРМ СОЦІОЛОГА**

Методичні рекомендації для слухачів факультету післядипломної освіти, які навчаються за спеціальністю 7.03010101 – Соціологія

## Автор-упорядник ОВАКІМЯН Ольга Сергіївна

В авторській редакції Комп'ютерний набір *О. С. Овакімян*

Підписано до друку 14.05.2014. Формат 60×84/16. Папір офсетний. Гарнітура «Таймс». Ум. друк. арк. 2,56. Обл.-вид. арк. 2,68. Наклад 60 прим. Зам. №

*План 2013/14 навч. р., поз. № 25 в переліку робіт кафедри*

Видавництво Народної української академії Свідоцтво № 1153 від 16.12.2002.

Надруковано у видавництві Народної української академії

Україна, 61000, Харків, МСП, вул. Лермонтовська, 27.